# **Oracle Financial Services Loan Loss Forecasting and Provisioning**

**Installation Guide** 

Release 8.1.0.0.0

**July 2020** 

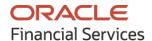

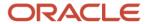

OFS Oracle Financial Services Loan Loss Forecasting and Provisioning Installation Guide

Copyright © 2023 Oracle and/or its affiliates. All rights reserved.

This software and related documentation are provided under a license agreement containing restrictions on use and disclosure and are protected by intellectual property laws. Except as expressly permitted in your license agreement or allowed by law, you may not use, copy, reproduce, translate, broadcast, modify, license, transmit, distribute, exhibit, perform, publish, or display any part, in any form, or by any means. Reverse engineering, disassembly, or decompilation of this software, unless required by law for interoperability, is prohibited.

The information contained herein is subject to change without notice and is not warranted to be error-free. If you find any errors, please report them to us in writing.

If this is software or related documentation that is delivered to the U.S. Government or anyone licensing it on behalf of the U.S. Government, then the following notice is applicable.

U.S. GOVERNMENT END USERS: Oracle programs, including any operating system, integrated software, any programs installed on the hardware, and/or documentation, delivered to U.S. Government end users are "commercial computer software" pursuant to the applicable Federal Acquisition Regulation and agency-specific supplemental regulations. As such, use, duplication, disclosure, modification, and adaptation of the programs, including any operating system, integrated software, any programs installed on the hardware, and/or documentation, shall be subject to license terms and license restrictions applicable to the programs. No other rights are granted to the U.S. Government.

This software or hardware is developed for general use in a variety of information management applications. It is not developed or intended for use in any inherently dangerous applications, including applications that may create a risk of personal injury. If you use this software or hardware in dangerous applications, then you shall be responsible to take all appropriate fail-safe, backup, redundancy, and other measures to ensure its safe use. Oracle Corporation and its affiliates disclaim any liability for any damages caused by use of this software or hardware in dangerous applications.

Oracle and Java are registered trademarks of Oracle and/or its affiliates. Other names may be trademarks of their respective owners.

Intel and Intel Xeon are trademarks or registered trademarks of Intel Corporation. All SPARC trademarks are used under license and are trademarks or registered trademarks of SPARC International, Inc. AMD, Opteron, the AMD logo, and the AMD Opteron logo are trademarks or registered trademarks of Advanced Micro Devices. UNIX is a registered trademark of The Open Group.

This software or hardware and documentation may provide access to or information about content, products, and services from third parties. Oracle Corporation and its affiliates are not responsible for and expressly disclaim all warranties of any kind with respect to third-party content, products, and services unless otherwise set forth in an applicable agreement between you and Oracle. Oracle Corporation and its affiliates will not be responsible for any loss, costs, or damages incurred due to your access to or use of third-party content, products, or services, except as set forth in an applicable agreement between you and Oracle.

For information on third party licenses, click here.

# **Document Control**

**Table 1: Document Version Control** 

| Version Number | Revision Date | Change Log                                                                                                    |
|----------------|---------------|----------------------------------------------------------------------------------------------------|
| 1.0            | July 2020     | Created the document with instructions for the installation of<br>the Oracle Financial Services Loan Loss Forecasting and<br>Provisioning Release 8.1.0.0.0. |

# **Table of Contents**

| 1 | Pre   | face                                                                                    | 8  |
|---|-------|-----------------------------------------------------------------------------------------|----|
|   | 1.1   | Intended Audience                                                                       | 8  |
|   | 1.2   | Related Documents                                                                       | 8  |
|   | 1.3   | Conventions                                                                             | 9  |
|   | 1.4   | Abbreviations                                                                           | 9  |
| P | art I |                                                                                         | 12 |
| 2 | Intr  | oduction                                                                                | 13 |
|   | 2.1   | Oracle Financial Services Analytical Applications Infrastructure (OFS AAI)              | 14 |
|   | 2.1.1 | Components of OFSAA Infrastructure                                                      | 14 |
|   | 2.1.2 | OFSAA Infrastructure High Availability                                                  | 15 |
|   | 2.1.3 | Deployment Topology                                                                     | 15 |
|   | 2.2   | About Oracle Financial Services Loan Loss Forecasting and Provisioning Application Pack | 16 |
|   | 2.3   | OFS AAI Extension Pack                                                                  | 16 |
|   | 2.4   | Installation Overview                                                                   | 16 |
|   | 2.5   | Installation and Upgrade Scenarios                                                      | 17 |
|   | 2.6   | Compatibility Matrix                                                                    | 18 |
| 3 | Cor   | nplete Installation Checklist                                                           | 20 |
| 4 | Har   | dware and Software Requirements                                                         | 23 |
|   | 4.1   | Third-party Licensing Information                                                       | 23 |
|   | 4.2   | Verify System Environment                                                               | 23 |
| 5 | Pre   | -installation                                                                           | 24 |
|   | 5.1   | Pre-installation Checklist                                                              | 24 |
|   | 5.2   | Oracle Database Instance Settings                                                       | 25 |
|   | 5.3   | Web Application Server Settings                                                         | 25 |
|   | 5.4   | Web Server Settings                                                                     | 26 |
|   | 5.5   | Create the Installation, Download, and Metadata Repository Directories                  | 26 |
|   | 5.6   | Configure the OS File System Settings and Environment Settings in the .profile File     | 27 |
|   | 5.6.1 | Configure Operating System and File System Settings                                     | 27 |
|   | 5.6.2 | Configure the Environment Settings                                                      | 28 |
|   |       |                                                                                         |    |

|   | 5.7   | Download the Oracle Financial Services Loan Loss Forecasting and Provisioning Application Pack Ins |    |
|---|-------|----------------------------------------------------------------------------------------------------|----|
|   |       | Data Model                                                                                         |    |
|   | 5.8   | Extract the Software                                                                               |    |
|   | 5.9   | Install Pre-installation Patches                                                                   | 34 |
| 6 | Inst  | tallation                                                                                          | 35 |
|   | 6.1   | Installation Checklist                                                                             | 35 |
|   | 6.2   | Configure the OFS_LLFP_PACK.xml File                                                               | 35 |
|   | 6.3   | Configure the Schema Creator Utility                                                               | 37 |
|   | 6.3.1 | Prerequisites                                                                                      | 37 |
|   | 6.3.2 | Configure the Schema Creator Utility for RDBMS Installation                                        | 37 |
|   | 6.4   | Execute the Schema Creator Utility                                                                 | 46 |
|   | 6.4.  | 1 Execute the Schema Creator Utility in Offline Mode                                               | 46 |
|   | 6.4.2 | 2 Execute the Schema Creator Utility in Online Mode                                                | 48 |
|   | 6.4.3 | 3 Execute the Schema Creator Utility in TCPS Mode                                                  | 48 |
|   | 6.4.4 | 4 Execute the Schema Creator Utility while Installing Subsequent Applications                      | 50 |
|   | 6.5   | Configure the OFSAAI_InstallConfig.xml File                                                        | 51 |
|   | 6.5.1 | Set Up the SFTP Private Key                                                                        | 55 |
|   | 6.6   | Install the Oracle Financial Services Loan Loss Forecasting and Provisioning Application Pack      | 56 |
|   | 6.6.1 | 1 Installation                                                                                     | 56 |
|   | 6.6.2 | 2 Verify the Log File Information                                                                  | 60 |
| 7 | Pos   | t-installation                                                                                     | 62 |
|   | 7.1   | Post-Installation Checklist                                                                        | 62 |
|   | 7.2   | Mandatory Patches                                                                                  | 64 |
|   | 7.3   | Patch Oracle Financial Services Loan Loss Forecasting and Provisioning                             | 64 |
|   | 7.4   | Update the Component Value                                                                         | 65 |
|   | 7.5   | Backup the OFS_LLFP_SCHEMA_IN.xml, OFS_LLFP_SCHEMA_OUTPUT.xml, and Silent.props Files              | 65 |
|   | 7.6   | Stop the Infrastructure Services                                                                   | 65 |
|   | 7.7   | Create and Deploy the EAR or WAR Files                                                             | 65 |
|   | 7.8   | EAR or WAR File - Build Once and Deploy Across Multiple OFSAA Instances                            |    |
|   | 7.9   | Start the Infrastructure Services                                                                  | 65 |
|   | 7.10  | Setting Up Setup the Master Table                                                                  | 66 |
|   | 7.11  | Access the OFSAA Application                                                                       | 66 |
|   | 7.11. | 1 OFSAA Landing Page                                                                               | 68 |

| 7.12    | View OFSAA Product Licenses after Installation of Application PackPack                           | 68 |
|---------|--------------------------------------------------------------------------------------------------|----|
| 7.13    | Configure Tomcat                                                                                 | 68 |
| 7.14    | Configuring Tomcat for User Group Authorization, Data Mapping, and Disabling WADL for the Web 69 |    |
| 7.15    | Add TNS entries in the TNSNAMES.ORA File                                                         | 69 |
| 7.16    | Configure Data Source                                                                            | 70 |
| 7.17    | Configure the excludeURLList.cfg File                                                            | 70 |
| 7.18    | Data Protection Implementation in OFSAA                                                          | 70 |
| 7.19    | Users and Roles                                                                                  |    |
| 7.20    | Configuring the Sandbox                                                                          |    |
| 7.20    | 0.1 Configuring the Sandbox after a Fresh Installation                                           | 70 |
| 7.20    | 0.2 Configuring the Sandbox if it is not Present after a Fresh Installation                      | 71 |
| 7.2     | 0.3 Configuring the Sandbox after you Upgrade to Release 8.1.0.0.0                               | 75 |
| 7.20    | 0.4 Sandbox Execution and deployment                                                             | 77 |
| 7.21    | Configuring OBIEE for Loan Loss Forecasting and Provisioning BI Analytics                        | 77 |
| 7.2     | 1.1 OBIEE Server Configuration for Upgrade                                                       | 80 |
| 7.2     | 1.2 Deploying the RPD                                                                            | 82 |
| 7.2     | 1.3 Deploying the Web Catalog                                                                    | 83 |
| 7.2     | Starting and Stopping Services in OBIEE                                                          |    |
| 7.2     | 1.5 Update the OBIEE URL                                                                         | 83 |
| 7.2     | 1.6 Editing Global Variables for OBIEE or OAS                                                    | 84 |
| Part II |                                                                                                  | 86 |
| 8 Up    | ograde                                                                                           | 87 |
| 8.1     | Upgrade Scenarios                                                                                | 87 |
| 8.1.    | 1 Prerequisites                                                                                  | 88 |
| 8.2     | Environment Preparation for Upgrade                                                              | 89 |
| 8.3     | Upgrade from Release v8.0.x of OFS LLFP on AIX or Solaris x86 Operating System                   | 89 |
| 8.4     | Upgrade from an OFS LLFP Release Prior to version 8.0.6.1.0 to OFS LLFP Release 8.1.0.0.0        | 89 |
| 8.5     | Upgrade an existing OFS LLFP Release 8.0.x to OFS LLFP Release 8.1.0.0.0                         | 90 |
| 8.5.    | .1 Clone Your Existing Environment                                                               | 90 |
| 8.5.    | .2 Initializing the Upgrade                                                                      | 90 |
| 8.5.    | .3 Update the OFS_LLFP_PACK.xml File                                                             | 91 |
| 8.5.    | .4 Update the Silent.props File in Release 8.1.0.0.0 Pack                                        | 92 |

|    | 8.5.5       | Trigger the Upgrade Installation                                   | 94  |
|----|-------------|--------------------------------------------------------------------|-----|
|    | 8.5.6       | Verify the Log File Information for Upgrade                        | 94  |
|    | 8.5.7       | Post-installation Steps for Upgrade                                | 95  |
| 8  | 3.6         | View OFSAA Product Licenses after Installation of Application Pack | 97  |
| 9  | Conf        | igure Resource Reference in Web Servers                            | 98  |
| 10 | Conf        | igure Work Manager in Web Application Servers                      | 99  |
| 11 | Conf        | igurations for Deployment on Oracle Cloud Infrastructure           | 100 |
| 1  | 1.1 F       | Pre-installation                                                   | 100 |
|    | 11.1.1      | Prerequisites                                                      | 100 |
|    | 11.1.2      | Mounting FSS to Compute Virtual Machine                            | 100 |
|    | 11.1.3      | Opening up the Network Ports for OFSAA Services                    | 102 |
| 1  | 1.2 F       | Post-installation                                                  | 102 |
|    | 11.2.1      | Prerequisites                                                      | 103 |
|    | 11.2.2      | Updating the Config Schema                                         | 103 |
| 12 | Addi        | tional Configurations                                              | 104 |
| 13 | Freq        | uently Asked Questions (FAQs) and Error Dictionary                 | 105 |
| 1  | 31 <i>I</i> | Application Pack 810 0 0 FAOs                                      | 105 |

# 1 Preface

This section provides supporting information for the Oracle Financial Services Loan Loss Forecasting and Provisioning Installation Guide.

You can find the latest copy of this document in the <u>OHC Documentation Library</u> which includes all the recent additions or revisions (if any) done to date.

Before you begin the installation, ensure that you have access to My Oracle Support with the required login credentials to quickly notify us of any issues at any stage.

#### Topics:

- Intended Audience
- Related Information Sources
- Conventions
- Abbreviations

#### 1.1 Intended Audience

The Oracle Financial Services Loan Loss Forecasting and Provisioning Installation Guide is intended for administrators, business users, strategists, data analysts, and implementation consultants who handle installing and maintaining the application pack components.

This document assumes that you have experience installing enterprise components and basic knowledge of the following:

- Oracle Financial Services Loan Loss Forecasting and Provisioning components
- OFSAA architecture
- UNIX commands
- Database concepts
- The web server or web application server

### 1.2 Related Documents

We strive to keep this document and all other related documents updated regularly; visit the <a href="OHC">OHC</a>
<a href="Documentation Library">Documentation Library</a> to download the latest version available. The list of related documents is provided here:

 OHC Documentation Library for Oracle Financial Services Loan Loss Forecasting and Provisioning:

For existing customers of OFS Loan Loss Forecasting and Provisioning (LLFP):

- OFS Loan Loss Forecasting and Provisioning 8.1.0.0.0 Installation Guide
- OFS Loan Loss Forecasting and Provisioning 8.1.0.0.0 User Guide
- For new customers of Oracle Financial Services Loan Loss Forecasting and Provisioning (LLFP):
  - OFS Loan Loss Forecasting and Provisioning 8.1.0.0.0 Release Notes

- OFS Loan Loss Forecasting and Provisioning 8.1.0.0.0 Installation Guide
- OFS Loan Loss Forecasting and Provisioning 8.1.0.0.0 User Guide
- OHC Documentation Library for OFS AAAI Application Pack:
  - OFS Advanced Analytical Applications Infrastructure (OFS AAAI) Application Pack Installation and Configuration Guide
  - OFS Analytical Applications Infrastructure User Guide
  - OFS Analytical Applications Infrastructure Administration Guide
  - Oracle Financial Services Analytical Applications Infrastructure Environment Check Utility Guide

#### • Additional Reference Documents:

- OFSAA Licensing User Manual, Release 8.1.0.0.0
- OFS Analytical Applications 8.1.0.0.0 Technology Matrix
- OFS Analytical Applications Infrastructure Security Guide
- Oracle Financial Services Loan Loss Forecasting and Provisioning Security Guides Release 8.1.x
- Oracle Financial Services Analytical Applications Infrastructure Cloning Guide
- Oracle Financial Services Loan Loss Forecasting and Provisioning Cloning Guide release 8.0.x
- Oracle Financial Services Loan Loss Forecasting and Provisioning Cloning Guide Release 8.1.x
- OFSAAI FAQ Document

## 1.3 Conventions

The following text conventions are used in this document.

**Table 2: Document Conventions** 

| Convention | Meaning                                                                                                    |
|------------|----------------------------------------------------------------------------------------------------|
| boldface   | Boldface type indicates graphical user interface elements associated with an action or terms defined in text or the glossary.                      |
| italic     | Italic type indicates book titles, emphasis, or placeholder variables for which you need to update specific values.                                |
| monospace  | Monospace type indicates commands within a paragraph, URLs, code in examples, file names, text that appears on the screen, or text that you enter. |
| Hyperlink  | Hyperlink type indicates links to external websites and internal document links.                                                                   |

# 1.4 Abbreviations

The following table lists the abbreviations used in this document.

**Table 3: Abbreviations** 

| Abbreviation | Meaning                                                                                    |
|--------------|--------------------------------------------------------------------------------------------|
| DBA          | Database Administrator                                                                     |
| DDL          | Data Definition Language                                                                   |
| DEFQ         | Data Entry Forms and Queries                                                               |
| DML          | Data Manipulation Language                                                                 |
| EAR          | Enterprise Archive                                                                         |
| EJB          | Enterprise JavaBean                                                                        |
| ERM          | Enterprise Resource Management                                                             |
| FTP          | File Transfer Protocol                                                                     |
| HDFS         | Hadoop Distributed File System                                                             |
| HTTPS        | Hypertext Transfer Protocol Secure                                                         |
| J2C          | J2EE Connector                                                                             |
| J2EE         | Java 2 Enterprise Edition                                                                  |
| JCE          | Java Cryptography Extension                                                                |
| JDBC         | Java Database Connectivity                                                                 |
| JDK          | Java Development Kit                                                                       |
| JNDI         | Java Naming and Directory Interface                                                        |
| JRE          | Java Runtime Environment                                                                   |
| JVM          | Java Virtual Machine                                                                       |
| LDAP         | Lightweight Directory Access Protocol                                                      |
| LHS          | Left Hand Side                                                                             |
| MFA          | Multi-Factor Authentication                                                                |
| MOS          | My Oracle Support                                                                          |
| OFSAA        | Oracle Financial Services Analytical Applications                                          |
| OFSAAI       | Oracle Financial Services Analytical Application Infrastructure                            |
| OFSAAAI      | Oracle Financial Services Advanced Analytical Applications Infrastructure Application Pack |
| OFS LLFP     | Oracle Financial Services Loan Loss Forecasting and Provisioning                           |
| ОНС          | Oracle Help Center                                                                         |
| OLAP         | On-Line Analytical Processing                                                              |
| OLH          | Oracle Loader for Hadoop                                                                   |
| ORAAH        | Oracle R Advanced Analytics for Hadoop                                                     |
| OS           | Operating System                                                                           |
| RAM          | Random Access Memory                                                                       |

| Abbreviation | Meaning                               |
|--------------|---------------------------------------|
| RDBMS        | Relational Database Management System |
| RHEL         | Red Hat Enterprise Linux              |
| SFTP         | Secure File Transfer Protocol         |
| SID          | System Identifier                     |
| SSL          | Secure Sockets Layer                  |
| TNS          | Transparent Network Substrate         |
| URL          | Uniform Resource Locator              |
| VM           | Virtual Machine                       |
| WAR          | Web Archive                           |
| XML          | Extensible Markup Language            |

# Part I

#### **Topics**:

- <u>Introduction</u>
- Complete Installation Checklist
- Hardware and Software Requirements
- <u>Pre-installation</u>
- <u>Installation</u>
- Post-installation

#### Introduction 2

In today's turbulent markets, financial institutions require a better understanding of their risk-return, while strengthening competitive advantage and enhancing long-term customer value. Oracle Financial Services Analytical Applications (OFSAA) enable financial institutions to measure and meet risk-adjusted performance objectives, cultivate a risk management culture through transparency, lower the costs of compliance and regulation, and improve insight into customer behavior.

OFSAA uses industry-leading analytical methods, shared data models, and applications architecture to enable integrated risk management, performance management, customer insight, and compliance management. OFSAA actively incorporates risk into decision making, enables to achieve a consistent view of performance, promote a transparent risk management culture, and provide pervasive intelligence.

Oracle Financial Services Analytical Applications delivers a comprehensive, integrated suite of financial services analytical applications for both banking and insurance domains.

The following figure depicts the various application packs that are available across the OFSAA Banking and Insurance domains.

Figure 1: OFSAA Application Packs

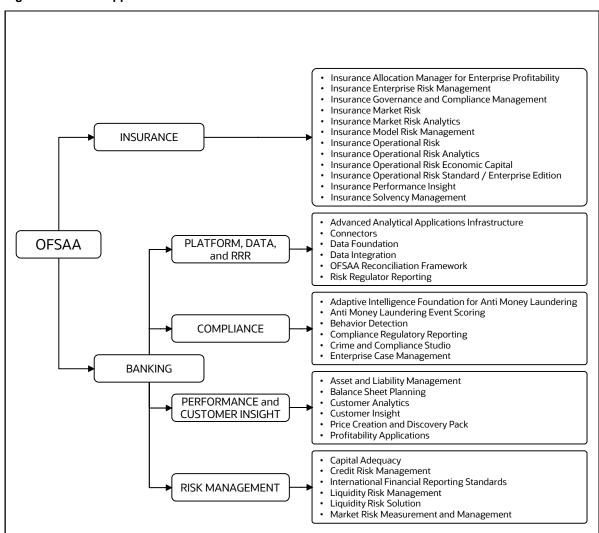

#### Topics:

- Oracle Financial Services Analytical Applications Infrastructure (OFS AAI)
- About Oracle Financial Services Loan Loss Forecasting and Provisioning Application Pack
- Installation Overview
- Installation and Upgrade Scenarios
- Compatibility Matrix

# 2.1 Oracle Financial Services Analytical Applications Infrastructure (OFS AAI)

Oracle Financial Services Analytical Applications Infrastructure (OFS AAI) powers the Oracle Financial Services Analytical Applications family of products to perform the processing, categorizing, selection and manipulation of data and information required to analyze, understand and report on specific performance, risk, compliance and customer insight issues by providing a strong foundation for the entire family of Oracle Financial Services Analytical Applications across the domains of Risk, Performance, Compliance and Customer Insight.

#### Topics:

- Components of OFSAA Infrastructure
- OFSAA Infrastructure High Availability
- Deployment Topology

## 2.1.1 Components of OFSAA Infrastructure

The OFSAA Infrastructure includes frameworks that operate on and with the Oracle Financial Services Analytical Applications Data Model and forms the array of components within the Infrastructure.

The OFSAA Infrastructure components or frameworks are installed as two layers; primarily, the metadata server and Infrastructure services run on one layer, while the UI and presentation logic run on the other. The UI and presentation layer is deployed on any of the supported J2EE Servers.

The following figure depicts the various frameworks and capabilities that make up the OFSAA Infrastructure.

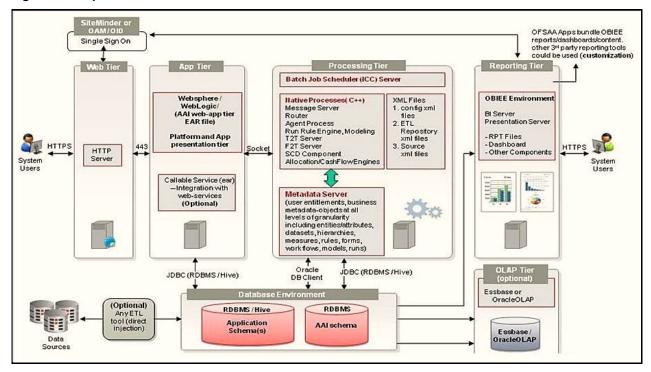

Figure 2: Components of OFSAAI

## 2.1.2 OFSAA Infrastructure High Availability

The current release of the OFSAA Infrastructure supports only the Single Instance installation for the Infrastructure components. However, the High Availability (HA) for the Database Server and (or) the Web application server clustering and deployment is supported in this release.

This release supports the Active-Passive model of implementation for OFSAAI components. For more information, see the <u>Oracle Financial Services Analytical Applications Configuration for High Availability</u> <u>Best Practices Guide</u>.

## 2.1.3 Deployment Topology

The following figure illustrates the deployment topology of OFSAA application packs.

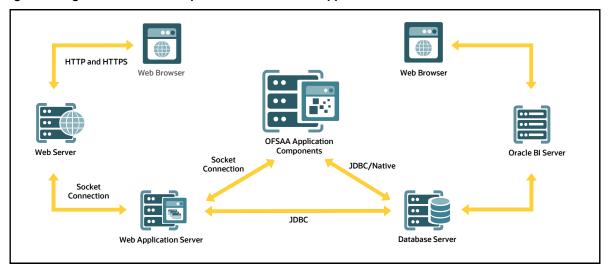

Figure 3: Logical Architecture Implemented for OFSAA Application Packs

# 2.2 About Oracle Financial Services Loan Loss Forecasting and Provisioning Application Pack

International Financial Reporting Standards (IFRS) guidelines have set out new requirements on the classification and measurement of financial assets and liabilities. It specifies two approaches for the measurement of assets namely Amortized Cost and Fair Value approach. The scope of Oracle Financial Services Loan Loss Forecasting and Provisioning is to focus only on the amortized cost approach.

# 2.3 OFS AAI Extension Pack

The Oracle Financial Services Analytical Applications Infrastructure Extension (OFS AAIE) Pack adds a set of new advanced features for 8.1.0.0.0 Release across OFSAA applications. This pack can be installed on an OFSAA instance having one or more OFSAA application packs.

The Oracle Financial Services Analytical Applications Infrastructure Extension Pack includes the following advanced features and functionalities:

- Distributed Processing Capabilities
- Analytic Pipeline and Process models
- Attribution Analysis
- Content Management Interoperability Services

NOTE

The pack is enabled by procurement of an additional license. For more information, see the OFS AAIE Release Notes and Installation Guide on the OHC.

# 2.4 Installation Overview

To install an Oracle Financial Services Loan Loss Forecasting and Provisioning application pack 8.1.0.0.0 instance, users and administrators must download this installer. The following figure displays the order of

procedures you will need to follow to install a new Oracle Financial Services Loan Loss Forecasting and Provisioning Pack 8.1.0.0.0 instance.

**NOTE** 

This installer supports both upgrade (from OFS Loan Loss Forecasting and Provisioning (LLFP) 8.0.9 onwards) and fresh installation of Oracle Financial Services Loan Loss Forecasting and Provisioning 8.1.0.0.0.

Figure 4: Installation Flow

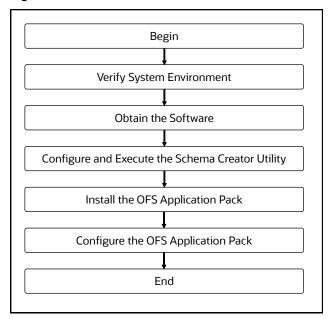

# 2.5 Installation and Upgrade Scenarios

Release 8.1.0.0.0 of Oracle Financial Services Loan Loss Forecasting and Provisioning supports various installation and upgrade scenarios. A high-level overview of the possible scenarios is provided in the following table. Detailed procedural steps are provided in the succeeding sections of this document.

Table 4: Oracle Financial Services Loan Loss Forecasting and Provisioning Release 8.1.0.0.0 Installation and Upgrade Scenarios

| Scenario                                                                                                    | Installation and Upgrade Instructions                                                                                                    |
|----------------------------------------------------------------------------------------------------|----------------------------------------------------------------------------------------------------|
| New Installation                                                                                                    |                                                                                                    |
| Installing Release 8.1.0.0.0 application pack for the first time (new installation).                                                    | <ol> <li>Prepare for the Installation.</li> <li>Execute the Schema Creator Utility.</li> <li>Install the OFS LLFP Application Pack.</li> </ol>                                                                      |
| Install OFS LLFP Application Pack v8.1.0.0.0 on an Existing OFSAA Instance  You have already installed an application pack from release | <ol> <li>Run the schema creator utility ONLY for the new pack.</li> <li>Update the OFS_LLFP_PACK.xml file for the newly licensed pack.</li> <li>Update the Silent.props file of the newly licensed pack.</li> </ol> |

| Scenario                                                                                                    | Installation and Upgrade Instructions                                                                                                    |
|----------------------------------------------------------------------------------------------------|----------------------------------------------------------------------------------------------------|
| 8.1.x.0.0 and now you want to install another application pack from Release 8.1.0.0.0.                                                    | 4. Trigger the Release 8.1.0.0.0 installation.                                                                                                    |
| <b>Example</b> : OFS ALM Pack is already installed and now you want to install OFS LLFP Pack.                                             |                                                                                                    |
| Upgrade Installation                                                                                                    |                                                                                                    |
| Upgrade from an OFS LLFP Release<br>Prior to Release 8.0.6.1.0 to OFS<br>LLFP Release 8.1.0.0.0                                           | <ol> <li>Upgrade to OFS LLFP 8.0.6.1.0.</li> <li>Follow the steps for upgrading from OFS LLFP 8.0.6.1.0 to OFS LLFP 8.1.0.0.0.</li> </ol>                                                                                                    |
| In this scenario, you are upgrading the application pack from an OFS LLFP release before Release 8.0.6.1.0 to OFS LLFP Release 8.1.0.0.0. |                                                                                                    |
| Example: You are on OFS LLFP<br>Release 8.0.5.0.0 and now want to<br>upgrade to OFS LLFP Release<br>8.1.0.0.0.                            |                                                                                                    |
| Upgrade from OFS LLFP Release<br>8.0.7.0.0 or later to OFS LLFP<br>Release 8.1.0.0.0                                                      | <ol> <li>Run the Environment Check Utility tool and ensure that the<br/>hardware and software requirements are installed as per the <u>OFS</u><br/><u>Analytical Applications Technology Matrix</u>. See the <u>OFSAA</u><br/><u>Environment Check Utility Guide</u> for detailed steps.</li> </ol>                                                   |
| Example: You are using an OFS LLFP Release 8.0.7.0.0 and now want to upgrade it to Release 8.1.0.0.0                                      | Clone your existing environment to the 8.1.0.0.0 OFS Analytical     Applications Technology Matrix.                                                                                                    |
|                                                                                                    | <ol><li>Update the OFS_LLFP.PACK.xml file to enable ONLY the existing<br/>installed applications.</li></ol>                                                                                                    |
|                                                                                                    | <ol><li>Update the Silent.props file present in the Release 8.1.0.0.0<br/>pack.</li></ol>                                                                                                    |
|                                                                                                    | 5. Trigger the Release 8.1.0.0.0 installation.                                                                                                    |
| Upgrade from OFS LLFP Release<br>v8.0.x on AIX or Solaris x86<br>Operating System                                                         | Release v8.1.0.0.0 of OFS LLFP is not certified for AIX and Solaris x86 Operating Systems. If you are currently running OFSAA v8.0.x on AIX or Solaris x86 Operating Systems and plan to upgrade to Release v8.1.0.0.0, then you must migrate from AIX or Solaris x86 to Linux or Solaris SPARC. See the OFSAA 8.0.x.x.x Migration Guide for details. |

# 2.6 Compatibility Matrix

This table lists the applications or app-combinations that must not be installed on a single infodom.

NOTE

If you are upgrading the OFSAA Application Pack to release v8.1.0.0.0, you must upgrade the other packs installed in the same environment to release v8.1.0.0.0, to ensure successful deployment.

#### Table 5: LLFP 8.1 Application Compatibility Matrix

| If you are installing | Do not Install the Listed Application in the Same Environment |
|-----------------------|---------------------------------------------------------------|
| OFS_LLFP_PACK         | None                                                          |

# **3** Complete Installation Checklist

For a successful installation, perform the steps listed in the Complete Installation Checklist. You can use this checklist to have a glance at everything that you will be doing to install this application. The link provided in each step takes you to a section either within this document or to another referenced document.

**Table 6: Complete Installation Checklist** 

| Sl. No. | Pre-installation Activity                                                                                                    |
|---------|----------------------------------------------------------------------------------------------------|
| 1       | Install all the prerequisite hardware and software given in the OFS Analytical Applications Technology Matrix.                                                                                                    |
| 2       | Verify the System Environment using the Environment Check Utility.                                                                                                    |
| 3       | Configure the following Operating System and File System settings:  • File Descriptor  • Total number of processes  • Port(s)  • .profile file permissions  • Add FTP/SFTP configuration for file transfer                                                |
| 4       | Configure the Operating System and File System Settings.                                                                                                    |
| 5       | Install and configure the web application server.                                                                                                    |
| 6       | Configure the HTTP settings on the web server.                                                                                                    |
| 7       | Mount the FSS to Compute Virtual Machine if you are deploying on the cloud server.  NOTE: This step is applicable only for deployment on the Oracle Cloud Infrastructure.                                                                                 |
| 8       | Open the Network Ports for OFSAA Services if you are deploying on the cloud server. <b>NOTE</b> : This step is applicable only for deployment on the Oracle Cloud Infrastructure.                                                                         |
| 9       | <ul> <li>Create the Installation, Download, and Metadata Repository Directories:</li> <li>Installation directory</li> <li>Temporary directory</li> <li>Staging Area/Metadata Repository directory</li> <li>Download directory</li> </ul>                  |
| 10      | Update the following Environment Settings required for the installation in the .profile file:  • Java settings  • Oracle Database Server and Client settings  • Add TNS entries in the TNSNAMES.ORA file  • Oracle Essbase settings  • Time Zone settings |
| 11      | <u>Download</u> the Oracle Financial Services Loan Loss Forecasting and Provisioning installer kit and erwin data model.                                                                                                    |
| 12      | Extract the installer kit.                                                                                                    |

| Sl. No. | Installation Activity                                                                  |
|---------|----------------------------------------------------------------------------------------|
| 1       | Configure the OFS_LLFP_SCHEMA_IN.xml file.                                             |
| 2       | Execute the Schema Creator Utility in Online, Offline, modes, and verify the log file. |
| 3       | Configure the OFSAAI_InstallConfig.xml file.                                           |
| 4       | Trigger the application installation.                                                  |
| 5       | Verify the installation logs.                                                          |

| Sl. No. | Post-installation Activity                                                                                       |
|---------|----------------------------------------------------------------------------------------------------|
| 1       | Verify that all patches are successfully installed.                                                              |
| 2       | Update the Config Schema.  NOTE: This step is applicable only for deployment on the Oracle Cloud Infrastructure. |
| 3       | Back up the OFS_LLFP_SCHEMA_IN.xml,OFS_LLFP_SCHEMA_OUTPUT.xml, and Silent.props files.                           |
| 4       | Stop the OFSAA Infrastructure services.                                                                          |
| 5       | Start the OFSAA Infrastructure services.                                                                         |
| 6       | Create and deploy EAR or WAR files.                                                                              |
| 7       | Configure the webserver.                                                                                         |
| 8       | Configure the Resource Reference in web application servers.                                                     |
| 9       | Configure the Work Manager in the web application servers.                                                       |
| 10      | EAR/WAR File - Build Once and Deploy Across Multiple OFSAA Instances.                                            |
| 11      | Access the OFSAA application.                                                                                    |
| 12      | Configure excludeURLList.cfg file.                                                                               |
| 13      | Configure Tomcat.                                                                                                |
| 14      | Configure Data Source.                                                                                           |
| 15      | Set Data Redaction in Oracle Financial Services Loan Loss Forecasting and Provisioning.                          |
| 16      | Implement Data Protection in OFSAA.                                                                              |
| 17      | Configure the Sandbox.                                                                                           |
| 18      | Configure OBIEE.                                                                                                 |

| Sl. No. | Additional Configuration Activity             |  |
|---------|-----------------------------------------------|--|
| 1       | Add FTP/SFTP Configuration for File Transfer. |  |
| 2       | Configure the Infrastructure Server Memory.   |  |
| 3       | Configure the Internet Settings.              |  |

| Sl. No. | Additional Configuration Activity                                   |
|---------|---------------------------------------------------------------------|
| 4       | Set OLAP Data Server Configuration.                                 |
| 5       | Change IP or Hostname, Ports, Deployed Paths of the OFSAA Instance. |
| 6       | Execute the OFSAAI Setup Information Fetching Tool.                 |
| 7       | Execute the Encryption Changer.                                     |
| 8       | Configure the Infrastructure LDAP Configuration.                    |
| 9       | Enable Parallel Execution of DML statements                         |
| 10      | Clear the application cache.                                        |
| 11      | Configure password changes.                                         |
| 12      | Configure Java Virtual Machine.                                     |
| 13      | Configure Internal Service (Document Upload/Download).              |

# 4 Hardware and Software Requirements

For a list of all the hardware and software requirements including operating systems, database, web servers, and web application server versions for which this release of the Oracle Financial Services Loan Loss Forecasting and Provisioning Applications Pack is qualified see the <a href="OFS Analytical Applications">OFS Analytical Applications</a> <a href="Technology Matrix">Technology Matrix</a>.

#### **Topics**:

- Third-Party Licensing Information
- Verify System Environment

NOTE Oracle Financial Services Loan Loss Forecasting and Provisioning Application Pack installation can be performed on both Virtual and Physical servers.

Oracle Financial Services Loan Loss Forecasting and Provisioning application pack recommends the following software combinations for deployment.

**Table 7: Recommended Software Combination** 

| Operating System | Database        | Web Application Server                                            | Web Server                                                     |
|------------------|-----------------|-------------------------------------------------------------------|----------------------------------------------------------------|
| Oracle Linux     | Oracle Database | IBM WebSphere/<br>Oracle WebLogic Server/<br>Apache Tomcat Server | IBM HTTP Server /<br>Oracle HTTP Server/<br>Apache HTTP Server |
| Oracle Solaris   | Oracle Database | Oracle WebLogic Server/<br>Apache Tomcat Server                   | Oracle HTTP Server/<br>Apache HTTP Server                      |

# 4.1 Third-party Licensing Information

For more information about the third-party software tools used in Oracle Financial Services Loan Loss Forecasting and Provisioning, see the <a href="OFSAA Licensing Information User Manual Release 8.1.0.0.0">OFSAA Licensing Information User Manual Release 8.1.0.0.0</a>.

# **4.2** Verify System Environment

To verify your system environment meets the minimum requirements for the installation, a Pre-install Check utility is available within the Install Kit archive file. This utility can also be obtained separately by contacting My Oracle Support.

Though the system environment verification is an integral and automated part of the installation of this software product, Oracle strongly recommends running this utility before beginning the installation as part of your organization's Installation Readiness Verification Process.

For more information about downloading and using this utility, see the <u>OFSAA Environment Check Utility</u> <u>Guide</u>.

# 5 Pre-installation

This chapter provides the necessary information to review before installing the Oracle Financial Services Loan Loss Forecasting and Provisioning Pack 8.1.0.0.0.

NOTE

If the operating system is Linux or Red Hat Enterprise Linux, install the package lsb\_release with one of the following commands by logging in as root user: yum install redhat-lsb-core Or yum install redhat-lsb

#### Topics:

- Pre-installation Checklist
- Oracle Database Instance Settings
- Web Application Server Settings
- Web Server Settings
- Create the Installation, Download, and Metadata Repository Directories
- Configure the OS File System Settings and Environment Settings in the .profile File
- <u>Download the Oracle Financial Services Loan Loss Forecasting and Provisioning Applications Pack</u> <u>Installer and erwin Data Model</u>
- Extract the Software

**NOTE** 

When merging the lower version of an application with an integrated data model, retain the larger size of column length.

# 5.1 Pre-installation Checklist

You can use this checklist to have a quick glance at everything that you will be doing prior to installing this application. The link provided in each step takes you to a section either within this document or to another referenced document.

The Installer Environment Check utility notifies you if any requirements are not met.

**Table 8: Pre-Installation Checklist** 

| Sl. No. | Pre-installation Activity                                                                                                    |
|---------|----------------------------------------------------------------------------------------------------|
| 1       | Install all the prerequisite hardware and software given in the OFS Analytical Applications Technology Matrix.                                                      |
| 2       | Verify the System Environment using the Environment Check Utility.                                                                                                  |
| 3       | <ul> <li>Configure the following Operating System and File System settings:</li> <li>File Descriptor</li> <li>Total number of processes</li> <li>Port(s)</li> </ul> |

| Sl. No. | Pre-installation Activity                                                                                                    |
|---------|----------------------------------------------------------------------------------------------------|
|         | • .profile file permissions                                                                                                    |
|         | Add FTP/SFTP configuration for file transfer                                                                                                    |
| 4       | Configure the Operating System and File System Settings.                                                                                                    |
| 5       | Install and configure the web application server.                                                                                                    |
| 6       | Configure the HTTP settings on the web server.                                                                                                    |
| 7       | Mount the FSS to Compute Virtual Machine if you are deploying on the cloud server.  NOTE: This step is applicable only for deployment on the Oracle Cloud Infrastructure.                                                                                 |
| 8       | Open the Network Ports for OFSAA Services if you are deploying on the cloud server. <b>NOTE</b> : This step is applicable only for deployment on the Oracle Cloud Infrastructure.                                                                         |
| 9       | <ul> <li>Create the Installation, Download, and Metadata Repository Directories:</li> <li>Installation directory</li> <li>Temporary directory</li> <li>Staging Area/Metadata Repository directory</li> <li>Download directory</li> </ul>                  |
| 10      | Update the following Environment Settings required for the installation in the .profile file:  • Java settings  • Oracle Database Server and Client settings  • Add TNS entries in the TNSNAMES.ORA file  • Oracle Essbase settings  • Time Zone settings |
| 11      | <u>Download</u> the Oracle Financial Services Loan Loss Forecasting and Provisioning installer kit and erwin data model.                                                                                                    |
| 12      | Extract the installer kit.                                                                                                    |

# **5.2** Oracle Database Instance Settings

Ensure that the following database instance settings are configured:

- NLS\_CHARACTERSET to AL32UTF8
- NLS\_LENGTH\_SEMANTICS to BYTE
- OPEN CURSORS limit to greater than 1000

# **5.3** Web Application Server Settings

Ensure that the web application server is installed and the profile (when using WebSphere) or domain (when using WebLogic) is created.

| Description                        | Example Value                                                                                                    |
|------------------------------------|----------------------------------------------------------------------------------------------------|
| WebSphere or WebLogic or<br>Tomcat | Web Application Server should be installed and the profile/domain created.                                                                                                    |
|                                    | You will be prompted to enter the WebSphere Profile path during OFSAAI installation.                                                                                           |
|                                    | <b>NOTE:</b> See the <u>Configure the Web Server</u> section in the <u>OFS AAI Release</u> 8.1.0.0.0 Installation and <u>Configuration Guide</u> to complete these procedures. |

## 5.4 Web Server Settings

This is an optional requirement. If you have installed an HTTP Server, then configure the appropriate HTTP server settings:

**Table 10: Web Server Settings** 

| Description                                | Example Value                                                                                                    |
|--------------------------------------------|----------------------------------------------------------------------------------------------------|
| Apache HTTP Server, Oracle HTTP Server, or | Configure the HTTP Server and note down the IP or Hostname and Port details as you will be prompted to enter these details during installation.                                      |
| IBM HTTP Server                            | NOTE: See the Configure the Web Server section in the OFS Analytical Applications Infrastructure Release 8.1.0.0.0 Installation and Configuration Guide to complete these procedures |

# 5.5 Create the Installation, Download, and Metadata Repository Directories

To install Oracle Financial Services Loan Loss Forecasting and Provisioning, create the following directories:

- OFSAA Download Directory (Optional): This is the directory where the downloaded installer or
  patches can be copied. Create a download directory and copy the OFSAA Application Pack Installer
  File (archive). Assign 755 permission to this directory.
- **Temporary Directory**: Default temporary directory where the installation files are stored for a short time to support faster installation. Configure adequate space on the /tmp directory. It is recommended that you allocate more than 10 GB of space. Assign 755 permission to this directory with NOEXEC option disabled.

| NOTE | If NOEXEC option is enabled, the extraction of files by the              |
|------|--------------------------------------------------------------------------|
|      | installer into the $/ {\tt tmp}$ directory is prevented and the binaries |
|      | will not execute in the directory, which will fail the installation.     |

 OFSAA Installation Directory (Mandatory): Create an installation directory where the product binaries are installed. Set the variable FIC\_HOME in the .profile file to point to the OFSAA Installation Directory. Assign 755 user permission to the installation directory. OFSAA Staging or Metadata Directory (Mandatory): A directory to hold the application metadata
artifacts and additionally act as the staging area for the flat files. This directory is also referred to as
"FTPSHARE". Create a Staging or Metadata Repository Directory to copy data files, save data
extracts, and so on.

The directory must exist on the same system as the OFSAA Installation. This directory can be configured on a different mount or under a different user profile. However, the owner of the installation directory must have RWX (775) permissions to this directory.

NOTE

Ensure the OFSAA staging directory is not set to the same path as the OFSAA installation directory and is not a subdirectory inside the OFSAA installation directory.

# 5.6 Configure the OS File System Settings and Environment Settings in the .profile File

This section provides detailed information on configuring the operating system and file system settings and how to configure the environment settings.

#### Topics:

- Configure Operating System and File System Settings
- Configure the Environment Settings

## 5.6.1 Configure Operating System and File System Settings

Log in as a root user and create the .profile file at the home directory of the logged-in user if it is not already available. The user must have 755 permission on the file to execute it. This file consists of various parameters for Environment Settings, OS, and File System Settings. Configure the following settings:

**Table 11: Web Server Settings** 

| Parameter                           | Configuration Action                                                                                                    |
|-------------------------------------|----------------------------------------------------------------------------------------------------|
| File Descriptor Settings            | <pre>In the sysctl.conf file, to change the number of file descriptors, do the following as the root user:  1. Edit the following line in the /etc/sysctl.conf file:     fs.file-max = <value>     where <value> is greater than 15000  2. Apply the change by running the following command:     # /sbin/ sysctl -p  NOTE: The value specified here is the minimum value to be set for the installation process to go forward.</value></value></pre> |
| Total Number of Process<br>Settings | In the sysctl.conf file set the value to greater than 4096.  NOTE: The value specified here is the minimum value to be set for the installation process to go forward. For other modules, this value may depend on the available resources and the number of processes executed in parallel.                                                                                                    |

| Parameter     | Configuration Action                                                                                                    |
|---------------|----------------------------------------------------------------------------------------------------|
| Port Settings | Default port numbers to be enabled on the system are 6500, 6501, 6505, 6507, 6509, 6510, 6666, 9999, and 10101.                         |
| OS Locale     | Linux: en_US.UTF-8  Solaris: en_US.UTF-8  To check the locale installed, execute the following command: locale -a   grep -i 'en_US.utf' |

If you are a non-root user, configure the following settings:

**Table 12: Configure Operating System and File System Settings** 

| Parameter              | Configuration Action                                                                          |  |
|------------------------|-----------------------------------------------------------------------------------------------|--|
| Installation Directory | In the .profile file, set the variable FIC_HOME to point to the OFSAA Installation Directory. |  |
| .profile permissions   | You must have 755 permission on the .profile file.                                            |  |

To set the parameters for the .profile file, login as a non-root user, and configure the environment settings.

**WARNING** Do not modify any other parameters other than the parameters mentioned in the following subsections.

## 5.6.2 Configure the Environment Settings

This section provides information to configure the environment settings before installation.

#### Topics:

- Java Settings
- Oracle Database Server and Client Settings
- TNS Entries in TNSNAMES.ORA File
- Time Zone Settings
- Mandatory Patches

### **5.6.2.1 Java Settings**

The following table displays the Java settings required for installation.

**Table 13: Java Settings** 

| Description                                                                                                    | Example Value                                                                                                    |  |
|----------------------------------------------------------------------------------------------------|----------------------------------------------------------------------------------------------------|--|
| In the .profile file, set PATH to include the Java Runtime                                                         | For example: PATH=/usr/java/jre1.8.0_221/bin:\$ORACLE_HOME/bin:\$PATH                                                                                          |  |
| Environment (JRE) absolute path. Ensure that SYMBOLIC links to JAVA installation are not set in the PATH variable. | NOTE: OFSAA does not support OpenJDK and JRE.                                                                                                    |  |
| In the .profile file, set PATH to include the Java Runtime Environment bin path.                                   | JAVA_BIN=/scratch/< <version>&gt;/jre/bin For example: PATH=/usr/java/jre1.8.0_221/bin:\$ORACLE_ HOME/bin:\$PATH</version>                                     |  |
| In the .profile file, set the Java tool options for all versions JDK 11.0.20 and above updates                     | JAVA_TOOL_OPTIONS="Djdk.util.zip.disableZip64ExtraFieldValidation=true export JAVA_TOOL_OPTIONS                                                                |  |
| Enable unlimited cryptographic policy for Java.                                                                    | For more information, see the <i>Enabling Unlimited Cryptographic Policy</i> section from the OFS Analytical Applications Infrastructure Administration Guide. |  |

### **5.6.2.2** Oracle Database Server and Client Settings

The following table displays the Oracle Database server and client settings required for installation.

**Table 14: Oracle Database Server and Client Settings** 

| Description                                                                                   | Example Value                                                                    |
|-----------------------------------------------------------------------------------------------|----------------------------------------------------------------------------------|
| In the .profile file, set TNS_ADMIN pointing to the appropriate tnsnames.ora file.            | TNS_ADMIN=\$HOME/tns                                                             |
| In the .profile file, set ORACLE_HOME pointing to the appropriate Oracle Client installation. | ORACLE_HOME=/scratch/oraofss/app_client18c/product/ 18.0.0/client_1              |
| In the .profile file, set PATH to include the appropriate \$ORACLE_HOME/bin path.             | PATH=\$JAVA_HOME/bin:\$ORACLE_HOME/bin                                           |
| Add an entry in the tnsnames.ora file. Processing Server                                      | Ensure that an entry (with SID/ SERVICE NAME) is added in the tnsnames.ora file. |

### 5.6.2.3 TNS entries in the TNSNAMES.ORA file for Non-TCPS and TCPS

The section includes information about the TNS entries in the TNSNAMES.ORA file for Non-TCPS and TCPS.

#### 5.6.2.3.1 Non-TCPS

The following table displays the Non-TCPS settings required for installation.

Table 15: TNS entries in the TNSNAMES.ORA file for Non-TCPS

| Description                                                                                          | Example Value                                                                                                    |
|----------------------------------------------------------------------------------------------------|----------------------------------------------------------------------------------------------------|
| Ensure that an entry (with SID/ SERVICE NAME) is added in the tnsnames.ora file on the OFSAA server. | <pre> <sid_name> = DESCRIPTION = (ADDRESS_LIST = (ADDRESS =   (PROTOCOL = TCP) (HOST = <host_name>.in.oracle.com) (PORT   = 1521))) (CONNECT_DATA = (SERVICE_NAME =   <sid_name>))) <atomic_schema_name> = (DESCRIPTION   = (ADDRESS_LIST = (ADDRESS = (PROTOCOL = TCP) (HOST =   <host_name>.in.oracle.com) (PORT = 1521))) (CONNECT_DATA =   (SERVICE_NAME = <sid_name>))) </sid_name></host_name></atomic_schema_name></sid_name></host_name></sid_name></pre> |

**NOTE** 

The ATOMIC SCHEMA NAME must be the same as defined in the OFS\_<App Pack>\_SCHEMA\_IN.xml file.

#### 5.6.2.3.2 TCPS

The following table displays the TCPS settings required for installation.

| Table 16: TNS | entries in | the | TNSNAMES | ORA | file for TCPS |
|---------------|------------|-----|----------|-----|---------------|
|               |            |     |          |     |               |

| Description                                                                                                    | Example Value                                                                                                    |  |  |
|----------------------------------------------------------------------------------------------------|----------------------------------------------------------------------------------------------------|--|--|
| Ensure that an entry (with SID/ SERVICE NAME) is added in the tnsnames.ora file on the OFSAA server.                                                                                | <pre> <sid_name> = DESCRIPTION = (ADDRESS_LIST = (ADDRESS =   (PROTOCOL = TCPS) (HOST = <host_name>.in.oracle.com) (PORT   = 1521))) (CONNECT_DATA = (SERVICE_NAME =   <sid_name>))) <atomic_schema_name> = (DESCRIPTION   = (ADDRESS_LIST = (ADDRESS = (PROTOCOL = TCPS) (HOST =   <host_name>.in.oracle.com) (PORT = 1521))) (CONNECT_DATA =   (SERVICE_NAME =   <sid_name>))) (security=(ssl_server_cert_dn=CN=<host_name>)))) </host_name></sid_name></host_name></atomic_schema_name></sid_name></host_name></sid_name></pre> |  |  |
| Ensure that an entry (with WALLET_HOME and wallet parameters) is added in the sqlnet.ora file on the OFSAA server must be the same as the Oracle database server running with TCPS. | NAMES.DIRECTORY_PATH= (TNSNAMES,  EZCONNECT)WALLET_LOCATION = (SOURCE = (METHOD = FILE)  (METHOD_DATA = (DIRECTORY = <path directory="" to="" wallet="">)))SQLNET.WALLET_OVERRIDE = TRUE  SSL_CLIENT_AUTHENTICATION = FALSE  SQLNET.AUTHENTICATION_SERVICES =  (TCPS,NTS,BEQ)SSL_CIPHER_SUITES =  (SSL_RSA_WITH_AES_256_CBC_SHA,  SSL_RSA_WITH_3DES_EDE_CBC_SHA)</path>                                                                                                    |  |  |

#### NOTE

The ATOMIC SCHEMA NAME must be the same as defined in the OFS\_<App Pack>\_SCHEMA\_IN.xml file, which also includes prefix without underscore. For example, DEVOFSAAATM.

### **5.6.2.4** Time Zone Settings

In the .profile file, set the Time Zone parameter to indicate the time zone of your region or location.

**Table 17: Time Zone Settings** 

| Description | Example Value    |
|-------------|------------------|
| Time Zone   | TZ=Asia/Calcutta |

# 5.7 Download the Oracle Financial Services Loan Loss Forecasting and Provisioning Application Pack Installer and Erwin Data Model

To download the Oracle Financial Services Loan Loss Forecasting and Provisioning Applications Pack Installer Release 8.1.0.0.0 (Bug Number: **31626497**), follow these steps:

1. Log in to the Oracle Software Delivery Cloud (OSDC) with a valid Oracle account.

Figure 5: OSDC Login Window

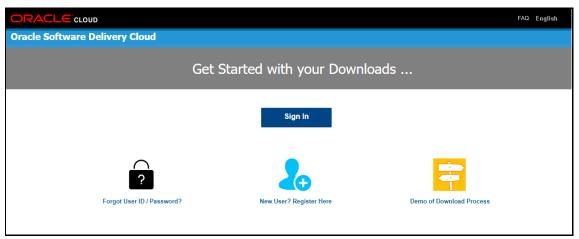

2. Enter Oracle Financial Services Loan Loss Forecasting and Provisioning in the search box.

Figure 6: OSDC - Search Results

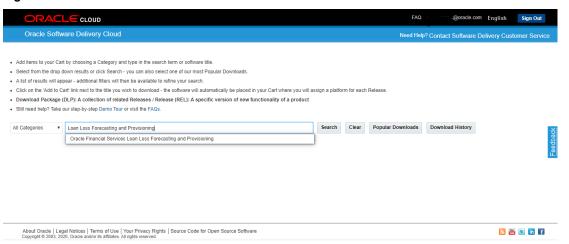

3. Download the installer archive and copy (in Binary mode) to the download directory that exists in the Oracle Financial Services Loan Loss Forecasting and Provisioning installation setup.

4. Download the mandatory one-off patches mentioned in the <u>Mandatory Patches</u> section from <u>My</u> Oracle Support.

NOTE

Download the Oracle Financial Services Loan Loss Forecasting and Provisioning Erwin data model patch **31626509** from My Oracle Support. You can search for the patch number in the Patches and Updates tab and download it.

# 5.8 Extract the Software

You must be logged in to the UNIX operating system as a non-root user to perform the following software extraction steps:

1. Download the unzip utility (OS-specific) unzip\_<os>.z and copy it in Binary mode to the directory that is included in your PATH variable.

If you already have an unzip utility to extract the contents of the downloaded archive, skip this step.

2. Uncompress the unzip installer file using the following command:

uncompress unzip <os>.Z

NOTE

If an error message: *uncompress: not found [No such file or directory]* is displayed, contact your UNIX administrator.

3. Assign execute (751) to the file using the following command:

chmod 751 unzip <OS>

For example chmod 751 unzip sparc

4. Extract the contents of the Oracle Financial Services Loan Loss Forecasting and Provisioning Application Release 8.1.0.0.0 installer archive file in the download directory using the following command:

```
unzip OFS LLFP PACK.zip
```

5. Extract the following one-off patch in the download directory:

#### a. 31545589

- 6. Extract the mandatory patches mentioned in the <u>Mandatory Patches</u> section. See the **Readme** packaged with the patch for further instructions on how to install the patch.
- 7. Navigate to the download directory and assign execute permission to the installer directory using the following command:

```
chmod -R 750 OFS LLFP Pack.
```

# 5.9 Install Pre-installation Patches

Before installing OFSAAAI 8.1.0.0.0, apply the following mandatory one-off patches. See the **Readme** packaged with the patch for further instructions on how to install.

**Table 18: Mandatory Pre-Installation Patches** 

| One-Off Patch | Description                                                                   |  |
|---------------|-------------------------------------------------------------------------------|--|
| 31545589      | This is a mandatory OFS AAI one-off patch if you are installing pack on pack. |  |
| 31654438      | This is a mandatory OFS AAI one-off patch if you are installing pack on pack. |  |

# 6 Installation

This section provides detailed steps to install the Oracle Financial Services Loan Loss Forecasting and Provisioning Application.

#### **Topics**:

- Configure the Schema Creator Utility
- Execute the Schema Creator Utility
- Configure the OFSAAI\_InstallConfig.xml File
- Install the Oracle Financial Services Loan Loss Forecasting and Provisioning Application

## 6.1 Installation Checklist

You can use this checklist to have a quick glance at everything that you will be doing to install this application. The link provided in each step takes you to a section either within this document or to another referenced document.

**Table 19: Installation Checklist** 

| Sl. No. | Installation Activity                                                                  |  |
|---------|----------------------------------------------------------------------------------------|--|
| 1       | Configure the OFS_LLFP_SCHEMA_IN.xml file.                                             |  |
| 2       | Execute the Schema Creator Utility in Online, Offline, modes, and verify the log file. |  |
| 3       | Configure the OFSAAI_InstallConfig.xml file.                                           |  |
| 4       | Trigger the application installation.                                                  |  |
| 5       | Verify the installation logs.                                                          |  |

# 6.2 Configure the OFS\_LLFP\_PACK.xml File

The OFS\_LLFP\_PACK.xml file contains details on the various products that are packaged in the OFS LLFP Application. This section details the various tags and parameters available in the file and the values that must be updated. Before installing the LLFP Application, it is mandatory to update this file.

**NOTE** 

Enable licenses as per your Service Level Agreement (SLA).

To configure the OFS LLFP PACK.xml file, follow these steps:

- 1. Navigate to the OFS LLFP PACK/conf directory.
- 2. Open the OFS LLFP PACK.xml file in a text editor.
- 3. Configure the OFS LLFP PACK.xml file as mentioned in the following table.

Table 20: OFS\_LLFP\_PACK.xml File Parameters

| Tag Name or Attribute<br>Name  | Description                                  | Mandatory<br>(Y or N) | Comments                                                                                                    |
|--------------------------------|----------------------------------------------|-----------------------|----------------------------------------------------------------------------------------------------|
| APP_PACK_ID                    | Unique<br>Application<br>Pack Identifier     | Y                     | Unique Seeded Value. Do not modify this value.                                                                                                    |
| IS_OPT_INSTALL<br>VALUE="TRUE" | Unique<br>Application<br>Entry               | Y                     | Unique Seeded Value. Do not modify this value.                                                                                                    |
| APP_PACK_NAME                  | Unique<br>Application<br>Pack Name           | Y                     | Unique Seeded Value. Do not modify this value.                                                                                                    |
| APP_PACK_DESCRIPTION           | Unique<br>Application<br>Pack<br>Description | Y                     | Unique Seeded Value. Do not modify this value.                                                                                                    |
| VERSION                        | Unique release version                       | Υ                     | Unique Seeded Value. Do not modify this value.                                                                                                    |
| APP                            | Unique<br>Application<br>Entries             | Y                     | Unique Seeded Value. Do not modify this value.                                                                                                    |
| APP_ID                         | Unique<br>Application<br>Identifier          | Y                     | Unique Seeded Value. Do not modify this value.                                                                                                    |
| APP_ID/ PREREQ                 | Prerequisite<br>Application or<br>Product    | Υ                     | Unique Seeded Value. For most applications, the prerequisite that is set is OFSAAAI. For all other applications, the default Application ID is set to none.  You can set it for the applications you want to                                                                                                    |
|                                |                                              |                       | install.  Do not modify this value.                                                                                                    |
| APP_ID/ DEF_SEL_FLAG           | Default<br>Selected Flag                     | Y                     | In all Application Packs, Infrastructure requires this value to be set to YES.  Do not modify this value.                                                                                                    |
| APP_ID/ ENABLE                 | Enable<br>Application or<br>Product          | Y                     | Default YES for Infrastructure     NO for Others  Set this attribute-value to YES against every APP_ID which is licensed and must be enabled for use.  NOTE: The Application or Product cannot be disabled once enabled. However, an Application or Product which is not enabled during installation can be enabled later through the Administration UI. |

| Tag Name or Attribute<br>Name | Description                              | Mandatory<br>(Y or N) | Comments                                       |
|-------------------------------|------------------------------------------|-----------------------|------------------------------------------------|
| APP_NAME                      | Unique<br>Application or<br>Product Name | Υ                     | Unique Seeded Value. Do not modify this value. |
| APP_DESCRIPTION               | Unique<br>Application or<br>Product Name | Υ                     | Unique Seeded Value. Do not modify this value. |
| VERSION                       | Unique release version                   | Υ                     | Unique Seeded Value. Do not modify this value. |

## **6.3** Configure the Schema Creator Utility

Creating database users or schemas (RDBMS) is one of the primary steps in the complete Oracle Financial Services Loan Loss Forecasting and Provisioning installation process. The Schema Creator utility enables you to quickly get started with the installation by creating Database User(s) or Schema(s) (RDBMS), assigning the necessary GRANT(s), creating the required entities in the schemas and so on.

Configure and execute the schema creator utility before installing the OFSAA Application.

#### **Topics**:

- Prerequisites
- Configure Schema Creator Utility for RDBMS Installation

#### 6.3.1 Prerequisites

Ensure you have the following before configuring the Schema Creator Utility:

- Oracle User ID and Password with SYSDBA privileges
- JDBC Connection URL for RAC or Non-RAC database
- The HOSTNAME or IP of the server on which OFSAA is being installed.
- It is recommended to set the PGA\_AGGREGATE\_LIMIT database-parameter value sufficiently when Oracle 18c or 19c is installed.
- You must add a TNS entry before the installation.

### 6.3.2 Configure the Schema Creator Utility for RDBMS Installation

If the installation is being performed for RDBMS, provide the specific schema details in the  $OFS\_LLFP\_SCHEMA\_IN.xml$  file.

You can configure the following types of schemas:

- **CONFIG**: This schema holds the entities and other objects required for OFSAA setup configuration information. Only one CONFIG schema per OFSAA instance is permitted.
- **ATOMIC**: This schema holds the data model entities. One ATOMIC schema is attached to one Information Domain. You can have multiple ATOMIC schemas for a single OFSAA instance.

• **SANDBOX**: This schema holds the entities and other objects required for OFSAA setup configuration information. You can have multiple sandbox schemas per OFSAA instance.

#### 6.3.2.1 Configure the OFS\_LLFP\_SCHEMA\_IN.xml File

This section describes how to create database schemas, objects within schemas, and assigning appropriate grants.

Specify the database schemas required for the installation in the  $OFS\_LLFP\_SCHEMA\_IN.xml$  file. Update the values of the various tags and parameters available in this file before executing the schema creator utility.

This file must be configured only if the database is RDBMS.

To configure the OFS LLFP SCHEMA IN.xml file, follow these steps:

- 1. Log in to the system as a non-root user.
- 2. Navigate to the OFS\_LLFP\_PACK/schema\_creator/conf directory.
- 3. Edit the OFS LLFP SCHEMA IN.xml file using a text editor.

Figure 7: Sample OFS\_LLFP\_SCHEMA\_IN.xml File

4. Configure the values as mentioned in the following table and save the file.

**NOTE** 

On successful execution of the utility, the passwords entered in the OFS\_LLFP\_SCHEMA\_IN.xml file are nullified.

Table 21: OFS\_LLFP\_SCHEMA\_IN.xml File Parameters

| Tag Name/Attribute<br>Name  | Description                                                                                                    | Mandatory<br>(Y/N) | Default Value/ Permissible Value                                                                                                    | Comments                                                                                                    |
|-----------------------------|----------------------------------------------------------------------------------------------------|--------------------|----------------------------------------------------------------------------------------------------|----------------------------------------------------------------------------------------------------|
| <app_pack_id></app_pack_id> | Seeded unique ID for the OFSSAA Application Pack                                                                                                    | Υ                  | OFS_LLFP_PACK                                                                                                    | Do not modify this value.                                                                                                    |
| <is_tcps></is_tcps>         | Enter if the TCPS configuration is required.                                                                                                    | Υ                  | Seeded, with FALSE as the default value.                                                                                                    | Modify this to TRUE if you require the installer to uptake the configuration.                                                                                                    |
| <jdbc_url></jdbc_url>       | Enter the JDBC URL.  NOTE: You can enter the following JDBC URL types:  1. RAC/ NON-RAC enabled database connectivity URL.  2. TCPS RAC/ NON-RAC enabled database connectivity URL provided the <is_tcps> tag value is TRUE.  3. Wallet-enabled JDBC URL.</is_tcps> | Y                  | Example: jdbc:oracle:thin:@< DBSERVER IP/ HOST/ IP>: <port>:<sid> or jdbc:oracle:thin:@//[HOS T][:PORT]/ SERVICE or jdbc:oracle:thin:@(DESCRI PTION=(ADDRESS_ LIST=(ADDRESS=(PROT OCOL=TCP)(HOST=[HO ST])(port=[PORT]))(ADD RESS=(PROTOCOL=TCP) (HOST=[HOST])(PORT=[ PORT]))(LOAD_ BALANCE=yes)(FAILOV ER=yes))(CONNECT_ DATA=(SERVICE_ NAME=[SERVICE]))) For example: jdbc:oracle:thin:@//dbhos t.server.com:1521/service 1 or jdbc:oracle:thin:@//dbsho st.server.com:1521/scan-1 or jdbc:oracle:thin:@(DESCRI PTION=(ADDRESS_ LIST=(ADDRESS=(PROT OCOL=TCP)(HOST=dbhost1.server.com) (port=1521))(ADDRESS=(PROTOCOL=TCP)(HOST=dbho st2.s erver.com)(PORT=1521))( LOAD_BALANCE=yes)(FAILOV ER=yes))(CONNECT_ DATA=(SERVICE_NAME=service1))) or <jdbc_url>jdbc:oracle:thin:@(DESCRIPTION = (ADDRESS = (PROTOCOL =TCPS)(HOST = dbhost.server.com)(PORT = 2484)) (CONNECT_DATA</jdbc_url></sid></port> | Ensure to add an entry (with SID/ SERVICE NAME) in the tnsnames.ora file on the OFSAA server. The entry must match with the SID/ SERVICE NAME used in the JDBC URL. Ensure that you have configured:  4. The correct Oracle Wallet with the credentials for stored Sys, Config, and Atomic Users.  5. The JDBC URL as follows:     jdbc:oracle:thin:/@  For more information on how to configure Oracle Wallets for OFSAA Installation and Data Sources, see the OFS Analytical Applications Infrastructure Administration Guide. |

| Tag Name/Attribute<br>Name                      | Description                                                                                                    | Mandatory<br>(Y/N) | Default Value/ Permissible Value                                                                                                    | Comments                                                                                                    |
|-------------------------------------------------|----------------------------------------------------------------------------------------------------|--------------------|----------------------------------------------------------------------------------------------------|----------------------------------------------------------------------------------------------------|
|                                                 |                                                                                                    |                    | =(SERVER = DEDICATED) (SERVICE_NAME=SERVICEID))(security=(ssl_server_cer t_dn=CN=dbhost)))                                                               |                                                                                                    |
|                                                 |                                                                                                    |                    | or                                                                                                    |                                                                                                    |
|                                                 |                                                                                                    |                    | jdbc:oracle:thin:/@                                                                                                    |                                                                                                    |
| <jdbc_driver></jdbc_driver>                     | This name of the driver is seeded by default.                                                                                                    | Υ                  | Example: oracle.jdbc.driver.OracleDriver                                                                                                    | Only JDBC Thin Driver is supported.  Do not modify this value.                                                                                                    |
| <host></host>                                   | Enter the Hostname or IP<br>Address of the system on<br>which you are installing<br>the OFSAA components.                                                                                                    | Y                  | Hostname or IP Address                                                                                                    |                                                                                                    |
| <setupinfo>/PREFIX_<br/>SCHEMA_NAME</setupinfo> | Identifies whether the value specified in <setupinfo>/NAME attribute must be prefixed to the schema name.</setupinfo>                                                                                                    | N                  | YES or NO                                                                                                    | The default value is YES.                                                                                                    |
| <setupinfo>/NAME</setupinfo>                    | Enter the acronym for the type of implementation. This information is displayed in the OFSAA Home Page.  On executing the schema creator utility, this value is prefixed with each schema name. For example: dev_ofsaaconf, uat_ofsaatm. | Y                  | Seeded, with REG PREFIX_SCHEMA_NAME="N as the default value. Accepts strings with a minimum length of two and a maximum of four. Example: DEV, SIT, PROD | This name appears in the OFSAA Landing Page as "Connected To: xxxx".  The schemas that are created get this prefix. For example, dev_ofsaaconf, uat_ofsaaconf, and so on. |
| <password>/<br/>DEFAULT*</password>             | Enter the password if you want to set a default password for all schemas. You also must set the APPLYSAME-FORALL attribute as Y to apply the                                                                                             | N                  | Seeded, with oracle123 as the default value. The maximum length allowed is 30 characters. Special characters are not allowed.                            | On successful execution of the utility, the entered password in the OFS_ <app pack="">_SCHEMA_IN.xml file is cleared.</app>                                               |

| Tag Name/Attribute<br>Name             | Description                                                                                                    | Mandatory<br>(Y/N) | Default Value/ Permissible Value                                                                                                    | Comments                                                                                                    |
|----------------------------------------|----------------------------------------------------------------------------------------------------|--------------------|----------------------------------------------------------------------------------------------------|----------------------------------------------------------------------------------------------------|
|                                        | default password for all the schemas.                                                                                                    |                    |                                                                                                    |                                                                                                    |
| <password>/ APPLYSAMEFORALL</password> | If you have entered Y in APPLYSAME-FORALL attribute and also have specified individual passwords for all the schemas, then the specified individual passwords will take precedence.     | Y                  | Default N Permissible: Y or N. Enter Y if you want to apply the password specified in the DEFAULT attribute for all the schemas. If you enter as N, you must provide individual passwords for all schemas. | Setting this attribute value is mandatory if the DEFAULT attribute is set.                                                                                                    |
| <schema>/TYPE</schema>                 | The different types of schemas that are supported in this release are ATOMIC and CONFIG. By default, the schemas types are seeded based on the Application Pack.                        | Y                  | ATOMIC or CONFIG                                                                                                    | Only One CONFIG schema can exist in the file.  Do not edit this attribute value.  This schema identifies as the  CONFIGURATION schema that holds the  OFSAA setup detains and other Metadata information.  Multiple ATOMIC schemas can exist in the file. |
| <schema>/NAME</schema>                 | The schemas' names are seeded based on the Application Pack by default. You can edit the schema names if required. The Schema Name will have a prefix of the SETUPINFO/ NAME attribute. | Y                  | Seeded, with OFSCONFIG as the default value. The permissible length is 15 characters and only alphanumeric characters are allowed. No special characters allowed except underscore '_'.                    | SETUPOINFO/NAME attribute value is prefixed to the schema name being created.  For example, if a name is set as 'ofsaatm' and setupinfo as 'uat', then schema being created is 'uat_ofsaatm'.                                                             |
| <schema>/PASSWORD</schema>             | Enter the password of the schema to be created.  If this attribute is left blank, then the password specified in the <password>/DEFAULT</password>                                      | N                  | The maximum length allowed is 30 characters. Special characters are not allowed.                                                                                                    | It is mandatory to enter the password if you have set the <password>/ APPLYSAMEFORALL attribute as N.</password>                                                                                                    |

| Tag Name/Attribute<br>Name               | Description                                                                                                    | Mandatory<br>(Y/N) | Default Value/ Permissible Value                                                                                                    | Comments                                                                                                    |
|------------------------------------------|----------------------------------------------------------------------------------------------------|--------------------|----------------------------------------------------------------------------------------------------|----------------------------------------------------------------------------------------------------|
|                                          | attribute is applied as the Schema Password.                                                                                              |                    |                                                                                                    |                                                                                                    |
| <schema>/APP_ID</schema>                 | The Application ID is seeded based on the Application Pack by default.                                                                    | Y                  | Unique seeded values are: OFS_AAI OFS_LLFP                                                                                                    | Identifies the Application or Product for which the schema is being created. Do not edit this attribute value.  Do not modify this value. |
| <schema>/DEFAULTT<br/>ABLESPACE</schema> | Enter the available default tablespace for DB User.  If this attribute is left blank, then USERS is set as the default tablespace.        | N                  | Seeded, with USERS as the default value. Permissible Any existing valid tablespace name.                                                                          | Modify this value to associate any valid tablespace with the schema.                                                                      |
| <schema>/TEMPTABL<br/>ESPACE</schema>    | Enter the available temporary tablespace for DB User. If this attribute is left bank, TEMP is set as the default tablespace.              | N                  | Seeded, with TEMP as the default value. Permissible Any existing valid temporary tablespace name.                                                                 | Modify this value to associate any valid tablespace with the schema.                                                                      |
| <schema>/QUOTA</schema>                  | Enter the quota to be set on the DEFAULTTABLESPACE attribute for the schema or user. Minimum: 500M or Unlimited on default Tablespace.    | N                  | Permissible values are a minimum of 500M or UNLIMITED as the default value.  Example: 600M/m 20G/g UNLIMITED/unlimited                                            | Modify this value to grant the specified quota on the mentioned tablespace to the user.                                                   |
| <schema>/ INFODOM</schema>               | Enter the name of the Information Domain to associate this schema. The schema creator utility automatically derives an Information Domain | N                  | Seeded, with OFSINFDOM as the default value. Permissible length is 16 characters and only alphanumeric characters are allowed. No special characters are allowed. |                                                                                                    |

| Tag Name/Attribute<br>Name                           | Description                                                                              | Mandatory<br>(Y/N) | Default Value/ Permissible Value                              | Comments                                                                                                    |
|------------------------------------------------------|------------------------------------------------------------------------------------------|--------------------|---------------------------------------------------------------|----------------------------------------------------------------------------------------------------|
|                                                      | Name based on the<br>Application Pack if no<br>value is specified for this<br>attribute. |                    |                                                               |                                                                                                    |
| <adv_sec_options>/</adv_sec_options>                 | Parent tag to hold<br>Advance Security<br>Options.                                       | N                  |                                                               | Uncomment the tag and edit if you want to add security options. For example, TDE and Data Redact.  For details, see the example in the comments for the <tablespace>/ENCRYPT tag.</tablespace> |
| <adv_sec_options>/<br/>TDE</adv_sec_options>         | Tag to enable or disable TDE.                                                            | N                  | The default is FALSE. To enable TDE, set this to TRUE.        | Ensure this tag is not commented if you have uncommented <adv_sec_options></adv_sec_options>                                                                                                   |
| <adv_sec_options>/<br/>DATA_REDACT</adv_sec_options> | Tag to enable or disable the Data Redaction feature.                                     | N                  | The default is FALSE. To enable DATA_REDACT, set this to TRUE | Ensure this tag is not commented if you have uncommented <adv_sec_options></adv_sec_options>                                                                                                   |
| <tablespaces></tablespaces>                          | Parent tag to hold<br><tablespace> elements</tablespace>                                 | N                  | NA                                                            | Uncomment the tag and edit. ONLY if tablespaces are to be created as part of the installation.                                                                                                 |
|                                                      |                                                                                          |                    |                                                               | For details, see the example following the table.                                                                                                    |
|                                                      |                                                                                          |                    |                                                               | When TDE is TRUE in ADV_SEC_OPTIONS, then the <tablespaces> tag must be present in the XML file.</tablespaces>                                                                                 |
| <tablespace>/NAME</tablespace>                       | Logical Name of the tablespace to be created.                                            | Υ                  |                                                               | Name, if specified, must be referred in the<br><schema defaulttablespace="&lt;br">"##NAME##"&gt; attribute.  Note the ## syntax.</schema>                                                      |
| <tablespace>/VALUE</tablespace>                      | Physical Name of the tablespace to be created.                                           | Υ                  | NA                                                            | Value, if specified, is the actual name of the TABLESPACE.                                                                                                    |
| <tablespace>/DATAF</tablespace>                      | Specifies the location of the data file on the server.                                   | Υ                  | NA                                                            | Enter the absolute path of the file to be created.                                                                                                    |

| Tag Name/Attribute<br>Name                | Description                                                          | Mandatory<br>(Y/N) | Default Value/ Permissible Value | Comments                                                                                                    |
|-------------------------------------------|----------------------------------------------------------------------|--------------------|----------------------------------|----------------------------------------------------------------------------------------------------|
| <tablespace>/AUTOE<br/>XTEND</tablespace> | Specifies if the tablespace must be extensible or have a hard limit. | Υ                  | ON or OFF                        | Set to ON to ensure that the tablespace does not run out of space when full.                                                                                                    |
| <tablespace>/ENCRY<br/>PT</tablespace>    | Specifies if the tablespace(s) must be                               | Y                  | ON or OFF                        | Set to ON to ensure that the tablespaces when created are encrypted using TDE.                                                                                                    |
|                                           | encrypted using TDE                                                  |                    |                                  | <b>NOTE</b> : Encryption of tablespaces requires enabling Transparent Data Encryption (TDE) on the Database Server.                                                                                                    |
|                                           |                                                                      |                    |                                  | <b>Example</b> : The following snippet shows that TDE is enabled and hence the tablespace is shown with encryption ON.                                                                                                    |
|                                           |                                                                      |                    |                                  | <adv_sec_options> <option name="tde" value="false"></option></adv_sec_options>                                                                                                    |
|                                           |                                                                      |                    |                                  | <pre><option name="DATA_REDACT" value="FALSE"></option></pre>                                                                                                    |
|                                           |                                                                      |                    |                                  |                                                                                                    |
|                                           |                                                                      |                    |                                  | <tablespaces></tablespaces>                                                                                                    |
|                                           |                                                                      |                    |                                  | <tablespace autoextend="ON" datafile="/&lt;/td&gt;&lt;/tr&gt;&lt;tr&gt;&lt;td&gt;&lt;/td&gt;&lt;td&gt;&lt;/td&gt;&lt;td&gt;&lt;/td&gt;&lt;td&gt;&lt;/td&gt;&lt;td&gt;&lt;pre&gt;scratch/ora19c/app/oracle/orada ta/OFSPQA19cDB/ts_users1.dbf" encrypt="ON" name="OFS_AAI_TBSP_1" size="500M" value="TS_USERS1"></tablespace> |
|                                           |                                                                      |                    |                                  | <tablespace autoextend="ON" datafile="/&lt;/td&gt;&lt;/tr&gt;&lt;tr&gt;&lt;td&gt;&lt;/td&gt;&lt;td&gt;&lt;/td&gt;&lt;td&gt;&lt;/td&gt;&lt;td&gt;&lt;/td&gt;&lt;td&gt;&lt;pre&gt;scratch/ora19c/app/oracle/orada ta/OFSPQA19cDB/ts_users2.dbf" encrypt="ON" name="OFS_AAI_TBSP_2" size="500M" value="TS_USERS2"></tablespace> |
|                                           |                                                                      |                    |                                  |                                                                                                    |

| Tag Name/Attribute<br>Name | Description | Mandatory<br>(Y/N) | Default Value/ Permissible Value | Comments                                                                                                    |
|----------------------------|-------------|--------------------|----------------------------------|----------------------------------------------------------------------------------------------------|
|                            |             |                    |                                  | <schemas></schemas>                                                                                                    |
|                            |             |                    |                                  | <pre><schema <="" app_id="OFS_AAI" defaulttablespace="##OFS_AAI_TB SP_1##" name="ofsaaconf" password="" pre="" temptablespace="TEMP" type="CONFIG"></schema></pre>                             |
|                            |             |                    |                                  | QUOTA="unlimited"/>                                                                                                    |
|                            |             |                    |                                  | <pre><schema app_id="OFS_AAAI" defaulttablespace="##OFS_AAI_TB SP_2##" infodom="OFSAAAIINFO" name="ofsaaatm" password="" quota="unlimited" temptablespace="TEMP" type="ATOMIC"></schema></pre> |
|                            |             |                    |                                  |                                                                                                    |

### **6.4** Execute the Schema Creator Utility

Depending on the option selected, select the appropriate schema creator utility execution option.

- Execute the Schema Creator Utility in Offline Mode
- Execute the Schema Creator Utility in Online Mode
- Execute the Schema Creator Utility in TCPS Mode
- Execute the Schema Creator Utility while Installing Subsequent Applications Pack

After creating the schema, proceed to Configure the OFSAAI\_InstallConfig.xml File.

#### **6.4.1** Execute the Schema Creator Utility in Offline Mode

In the Offline mode, the utility generates an SQL script with all the required DDLs for Users, Objects, and Grants. This script must be executed by the DBA on the appropriate database identified for OFSAA usage. If you do not have the SYSDBA privileges, you can execute the Schema Creator Utility in Offline mode and generate the script file that contains the Schemas, Objects, and Grants information. Subsequently, an SYSDBA user can execute the script file manually. To run the OFSAA Application Pack installer in Silent mode, it is mandatory to execute the schema creator utility with -s option.

To execute the utility in Offline mode, you must have a database user with the following GRANTS (alternatively, you can also connect as a user with SYSDBA privileges):

- SELECT ON DBA\_ROLES
- SELECT ON DBA USERS
- SELECT ON DBA\_DIRECTORIES
- SELECT ON DBA\_TABLESPACES
- CREATE SESSION

NOTE

Explicit Grants to the user are required. Grants assigned through Roles are not supported.

To execute the schema creator utility in the offline mode, follow these steps:

- 1. Log in to the system as a non-root user.
- 2. Navigate to the following path: OFS LLFP PACK/schema creator/bin.
- 3. Execute the osc.sh file using the following command:

```
./osc.sh -s -o
```

4. The following message is displayed:

You have chosen OFFLINE mode. Triggering the utility in OFFLINE mode will generate the script. Do you wish to proceed? (Y/y or N/n).

5. Enter Y to proceed.

- 6. Enter the DB Username with SELECT privileges.
- 7. Enter the User Password.
- 8. The console runs the initial validation checks and displays the following message:

You have chosen to install this Application Pack on <Name of the Atomic Schema> ATOMIC schema. Do you want to proceed? (Y or N).

9. Enter Y to start the script generation. The following message is displayed:

You have chosen to install this Application Pack on <Name of the Infodom>. Do you want to proceed? (Y or N).

On successful execution of the schema creator utility, the console displays the following status message:

Schema Creator executed successfully. Please execute

scratch/ofsaaapp/OFS\_LLFP\_PACK/schema\_creator/sysdba\_output\_scripts.sql before proceeding with the installation.

#### NOTE

If there are any errors during the SQL script execution, reconfigure the <code>OFS\_LLFP\_SCHEMA\_IN.xml</code>, and repeat steps in this procedure to execute the utility. This regenerates the scripts with the correct information.

- 10. Navigate to the OFS LLFP PACK/schema creator directory.
- 11. Log in to SQLPLUS as a user having SYSDBA Privileges.
- 12. Execute the sysdba output scripts.sql file using the following command:

```
SQL>@sysdba output scripts.sql
```

Alternatively, you can copy the <code>sysdba\_output\_scripts.sql</code> file and <code>SQLScripts</code> directory to a remote server and execute the <code>sysdba\_output\_scripts.sql</code> file, after providing appropriate execute permissions.

13. Make a TNS entry for the new users created. For details, see <u>Add the TNS entries in TNSNAMES.ORA file</u> section.

#### NOTE

See the <code>sysdba\_output\_scripts.log</code> file for execution status. If there are any errors, contact <a href="My Oracle Support">My Oracle Support</a>. If there are no errors in the execution, the log file is empty.

As a result of this task, the OFS LLFP SCHEMA OUTPUT.XML file is generated. Do not modify this file.

After creating the schema, proceed to **Configure the OFSAAI\_InstallConfig.xml File** section.

### **6.4.2** Execute the Schema Creator Utility in Online Mode

In Online mode, the utility connects to the database and executes the DDLs for Users, Objects, and Grants. If you have SYSDBA privileges you can execute the Schema Creator Utility in Online mode and thereby create the Users, Objects, and Grants during the execution process. To execute the utility in the Online mode, you must connect as <User> AS SYSDBA.

If you want to run the OFSAA Application Pack Installer in Online mode, it is mandatory to execute the schema creator utility with -s option.

To execute the utility with -s option in online mode, follow these steps:

- Edit the file OFS\_LLFP\_PACK/schema\_creator/conf/OFS\_LLFP\_SCHEMA\_IN.xml in a text editor. See <u>Configure the OFS\_LLFP\_SCHEMA\_IN.xml File</u> section for values to modify in the XML file.
- 2. Execute the utility with -s option. For Example: ./osc.sh -s
- 3. Make a TNS entry for the new users created. For details, see <u>Add the TNS entries in TNSNAMES.ORA file.</u>

The following message is displayed:

You have chosen ONLINE mode. Triggering the utility in ONLINE mode will execute the DDLs directly on the Database. Do you wish to proceed? (Y/y or N/n).

- 4. Enter Y to proceed.
- 5. The following message is displayed:

You have chosen to install this application pack on INFODOM "<INFODOM\_NAME>". Do you wish to proceed? (Y/y or N/n).

- 6. Enter Y to proceed.
- 7. After Schema creation is successful, proceed to Configure the OFSAAL InstallConfig.xml File.

As a result of this task is the OFS LLFP SCHEMA OUTPUT.XML file is generated. Do not modify this file.

#### 6.4.3 Execute the Schema Creator Utility in TCPS Mode

If you intend to run the OFS Insurance Accounting Application Pack Installer in TCPS mode, it is mandatory to execute the schema creator utility with -s option and in online mode.

#### Prerequisite:

Configure the Oracle Wallet with trusted certificates between the DB Server with TCPS configured and the DBClient to enable communication through the SSL protocol.

**NOTE** 

You can also use Oracle Wallet to support OFSAA for storing Config and Atomic Schema credentials. To add OFSAA Config and Atomic Schema credentials to Oracle Wallet, see the OFS Analytical Applications Infrastructure Administration Guide.

For example, all the database utilities such as sqlplus, tnsping, and sqlldr must work between the Client and the Server.

To execute the utility, follow these steps:

- Edit the file OFS\_LLFP\_PACK/schema\_creator/conf/OFS\_LLFP\_SCHEMA\_IN.xml in the text editor. See the tables in the <u>Configure the OFS\_LLFP\_SCHEMA\_IN.xml File</u> section for values to modify in the XML file.
- 2. Execute the utility with -s option.

```
./osc.sh -s TCPS <WALLET_HOME>
For example: $ ./osc.sh -s TCPS /scratch/oraofss/wallet
```

#### Figure 8: Schema Creation in the TCPS Mode

3. The following message is displayed:

Triggering the utility in ONLINE mode will execute the DDLS directly on the Database. Do you wish to proceed? (Y/y or N/n).

- 4. Enter Y to proceed.
- 5. The following message is displayed:

You have chosen to install this application pack on "<ATOMIC\_SCHEMA\_NAME>" ATOMIC schema. Do you wish to proceed? (Y/y or N/n).

Figure 9: Schema Creation in the TCPS Mode – Install on Atomic Schema

6. Enter Y to proceed.

Figure 10: Schema Creation in the TCPS Mode

The result of this task is that the OFS\_LLFP\_SCHEMA\_OUTPUT.XML file is generated. Do not modify this file.

7. After Schema creation is successful, proceed to <a href="Configure the OFSAAI\_InstallConfig.xml">Configure the OFSAAI\_InstallConfig.xml</a> File section.

## 6.4.4 Execute the Schema Creator Utility while Installing Subsequent Applications

NOTE

If upgrading the App on App, you must provide the same schema details you provided earlier

When executing the schema creator utility during the installation of a subsequent Applications, you can choose to install the pack either on the same Information Domain and the same Atomic Schema of the existing application pack or on a new Information Domain and the same Atomic Schema of the existing application pack. You can execute the schema creator utility either in Online or Offline mode.

, The following is an example of executing the schema creator utility while installing OFS Loan Loss Forecasting and Provisioning over an existing Application Pack in an offline mode:

- 1. Edit the file OFS\_LLFP\_PACK/schema\_creator/conf/OFS\_LLFP\_SCHEMA\_IN.xml in a text editor. See the Configure the OFS\_LLFP\_SCHEMA\_IN.xml File section for values you must modify in the XML file.
- 2. Execute the utility with -s option. For Example: ./osc.sh -s -o

After successful schema creation, execute the <code>sysdba\_output\_scripts.sql</code> file

**NOTE** 

You must use the same config schema user name as the previous application pack.

- 3. The utility identifies the application packs that are already installed on the current OFSAA setup and displays the following on the console:
  - Atomic schema of the existing application pack
  - Information Domain Name of the existing pack
  - List of installed application packs
- 4. Enter Y or y to start the schema creation.
- 5. If you enter N or n, the list of Atomic Users is displayed.
- 6. Select the Atomic User on which you want to install the application pack.
- 7. Make a TNS entry for the new users created. For details, see <u>Add the TNS entries in TNSNAMES.ORA file</u> section.

On successful execution of schema creator utility, the console displays the following status message:

Success. Please proceed with the installation.

#### NOTE

- See the log file in the OFS\_LLFP\_PACK/schema\_creator/logs directory for the execution status.
- 2. See the log file <code>sysdba\_output\_scripts.log</code> for the execution status if executed in offline mode. The log will be empty if there are no errors in the execution.
- **3.** If there are any errors, contact My Oracle Support.

## 6.5 Configure the OFSAAI\_InstallConfig.xml File

To configure the OFS\_InstallConfig.xml file, follow these steps:

- 1. Navigate to the OFS LLFP PACK/OFS AAI/conf/ directory.
- 2. Open the OFSAAI InstallConfig.xml file in a text editor.
- 3. Configure the OFSAAI InstallConfig.xml file as mentioned in the following table.

You must manually set the InteractionVariable parameter values as mentioned in the table. If a value is not applicable, enter NA. Ensure that the value is not entered as NULL.

Table 22: OFSAAI\_InstallConfig.xml file Parameters

| InteractionVariable Name                 | Significance and Expected Value                                                                                                    | Mandatory |  |  |  |  |  |
|------------------------------------------|----------------------------------------------------------------------------------------------------|-----------|--|--|--|--|--|
| <layer name="GENERAL"></layer>           |                                                                                                    |           |  |  |  |  |  |
| InteractionGroup name="We                | ebServerType"                                                                                                    |           |  |  |  |  |  |
| WEBAPPSERVERTYPE                         | Identifies the web application server on which the OFSAA Infrastructure web components are deployed.                                                                                                    | Yes       |  |  |  |  |  |
|                                          | Set the following numeric value depending on the type of web application server:                                                                                                    |           |  |  |  |  |  |
|                                          | Apache Tomcat = 1                                                                                                    |           |  |  |  |  |  |
|                                          | IBM WebSphere Application Server = 2                                                                                                    |           |  |  |  |  |  |
|                                          | Oracle WebLogic Server = 3                                                                                                    |           |  |  |  |  |  |
|                                          | For example, <interactionvariable< td=""><td></td></interactionvariable<>                                                                                                    |           |  |  |  |  |  |
|                                          | name="WEBAPPSERVERTYPE">3                                                                                                    |           |  |  |  |  |  |
| InteractionGroup name="OF                | SAA Infrastructure Server Details"                                                                                                    |           |  |  |  |  |  |
| DBSERVER_IP                              | Identifies the hostname or IP address of the system on which the Database Engine is hosted.                                                                                                    | Yes       |  |  |  |  |  |
|                                          | NOTE: For RAC Database, the value must be NA. For example, <interactionvariable name="DBSERVER_&lt;/td&gt;&lt;td&gt;&lt;/td&gt;&lt;/tr&gt;&lt;tr&gt;&lt;td&gt;&lt;/td&gt;&lt;td&gt;IP">14.15.16.17</interactionvariable> or |           |  |  |  |  |  |
|                                          | <pre><interactionvariable name="DBSERVER_ IP">dbhost.server.com</interactionvariable></pre>                                                                                                    |           |  |  |  |  |  |
| InteractionGroup name="Database Details" |                                                                                                    |           |  |  |  |  |  |
| ORACLE_SID/SERVICE_NA<br>ME              | Identifies the Oracle DB Instance SID or SERVICE_NAME                                                                                                    | Yes       |  |  |  |  |  |

| InteractionVariable Name                                               | Significance and Expected Value                                                                                                    | Mandatory      |
|------------------------------------------------------------------------|----------------------------------------------------------------------------------------------------|----------------|
|                                                                        | <b>NOTE:</b> The Oracle_SID value must be the same as it is mentioned in JDBC_URL.                                                                                                    |                |
|                                                                        | For example, <interactionvariable name="ORACLE_SID/SERVICE_&lt;/td&gt;&lt;td&gt;&lt;/td&gt;&lt;/tr&gt;&lt;tr&gt;&lt;td&gt;&lt;/td&gt;&lt;td&gt;NAME">ofsaser</interactionvariable>                            |                |
| ABS_DRIVER_PATH                                                        | Identifies the directory where the JDBC driver (ojdbc <version>.jar) exists. This is typically the \$ORACLE_HOME/jdbc/lib directory.</version>                                                                | Yes            |
|                                                                        | <pre>For example, <interactionvariable name="ABS_DRIVER_ PATH">"&gt;/oradata6/revwb7/ oracle </interactionvariable></pre>                                                                                     |                |
|                                                                        | <b>NOTE:</b> See <u>Hardware and Software Requirements</u> to identify the correct ojdbc <version>.jar file version to be copied.</version>                                                                   |                |
| InteractionGroup name="OL                                              | AP Detail"                                                                                                    |                |
| OLAP_SERVER_<br>IMPLEMENTATION                                         | Identifies whether the OFSAA Infrastructure OLAP component must be configured. It depends on whether you intend to use the OLAP feature. The following numeric value must be set depending on your choice:    | No             |
|                                                                        | • YES:1                                                                                                    |                |
|                                                                        | • NO: 0                                                                                                    |                |
|                                                                        | <b>NOTE:</b> If the value for OLAP_SERVER_IMPLEMENTATION is set to 1, the installer checks if the following environment variables are set in the .profile file:                                               |                |
|                                                                        | ARBORPATH                                                                                                    |                |
|                                                                        | HYPERION_HOME                                                                                                    |                |
|                                                                        | • ESSBASEPATH                                                                                                    |                |
| InteractionGroup name="SF                                              | TP Details"                                                                                                    |                |
| SFTP_ENABLE                                                            | Identifies if the SFTP (Secure File Transfer Protocol) feature is to be enabled. The following numeric value must be set depending on your choice:                                                            | Yes            |
|                                                                        | • SFTP:1                                                                                                    |                |
|                                                                        | • FTP: 0                                                                                                    |                |
| FTP because SFTP is more sec<br><b>0</b> . You can change this selecti | GFTP_ENABLE is <b>1</b> , which signifies that SFTP is used. Oracle recommends us cure. However, you can ignore this recommendation and use FTP by setting on later from the OFSAAI administration interface. | SFTP_ENABLE to |
| Set SFTP_ENABLE to -1 to co                                            | onfigure ftpshare and weblocal path as a local path mounted for the OFSAAI                                                                                                    | server.        |
| FILE_TRANSFER_PORT                                                     | Identifies the port used for the file transfer service. The default value specified is <b>22</b> (SFTP). Specify the value as <b>21</b> or any other PORT value if the value for SFTP_ENABLE is <b>0</b> .    | Yes            |
|                                                                        | For example, <interactionvariable name="FILE_TRANSFER_ PORT">21</interactionvariable>                                                                                                    |                |
| InteractionGroup name="Lo                                              | cale Detail"                                                                                                    |                |

| InteractionVariable Name                                                                 | Significance and Expected Value                                                                                                    | Mandatory             |
|------------------------------------------------------------------------------------------|----------------------------------------------------------------------------------------------------|-----------------------|
| LOCALE                                                                                   | Identifies the locale information to be used during the installation. This release of the OFSAA Infrastructure supports only US English.  For example, <interactionvariable name="LOCALE">en_US</interactionvariable>                                                             | Yes                   |
| InteractionGroup name="Ol                                                                | FSAA Infrastructure Communicating ports"                                                                                                    |                       |
| set in the installation. If you ir                                                       | e used internally by the various OFSAA Infrastructure services. The default v<br>ntend to specify a different value, update the parameter value accordingly, er<br>v5535, and the respective port is enabled.                                                                     |                       |
| JAVAPORT                                                                                 | 9999                                                                                                    | Yes                   |
| NATIVEPORT                                                                               | 6666                                                                                                    | Yes                   |
| AGENTPORT                                                                                | 6510                                                                                                    | Yes                   |
| ICCPORT                                                                                  | 6507                                                                                                    | Yes                   |
| ICCNATIVEPORT                                                                            | 6509                                                                                                    | Yes                   |
| OLAPPORT                                                                                 | 10101                                                                                                    | Yes                   |
| MSGPORT                                                                                  | 6501                                                                                                    | Yes                   |
| ROUTERPORT                                                                               | 6500                                                                                                    | Yes                   |
| AMPORT                                                                                   | 6505                                                                                                    | Yes                   |
| InteractionGroup name="W<br>NOTE: If the value for HTTPS<br>configured on your web appli | ENABLE is set to <b>1</b> , ensure that you have a valid certificate available from a                                                                                                    | a trusted CA and it i |
| HTTPS_ENABLE                                                                             | Identifies whether the UI must be accessed using HTTP or HTTPS scheme. The default value is set to <b>0</b> . The numeric value must be set depending on the following options:  • YES: 1  • NO: 0  For example, <interactionvariable name="HTTPS_ENABLE">0</interactionvariable> | Yes                   |
| WEB_SERVER_IP                                                                            | Identifies the HTTP server IP or Hostname or web application server IP or Hostname, to be used to access the UI. This IP is typically the HTTP server IP.                                                                                                    | No                    |
|                                                                                          | If a separate HTTP server is not available, then the value must be Web application server IP or Hostname.                                                                                                    |                       |
|                                                                                          | For example, <interactionvariable name="WEB_SERVER_IP">10.11.12.13</interactionvariable> or <interactionvariable name="WEB_SERVER_IP">myweb.server.com</interactionvariable>                                                                                                    |                       |
| WEB_SERVER_PORT                                                                          | Identifies the Web Server Port, which is typically 80 for non-SSL if the HTTPS ENABLE variable is 0 and 443 for SSL if the                                                                                                    | No                    |

| InteractionVariable Name  | Significance and Expected Value                                                                                                    | Mandatory                                                          |
|---------------------------|----------------------------------------------------------------------------------------------------|--------------------------------------------------------------------|
|                           | HTTPS_ENABLE variable is 1. If a separate HTTP Server exists, the port value must be the value configured for the Web Server.                                                |                                                                    |
|                           | For example, <interactionvariable name="WEB_SERVER_PORT">80</interactionvariable>                                                                                            |                                                                    |
| CONTEXT_NAME              | Identifies the web application context name which is used to build the URL to access the OFSAA application. You can identify the context name from the following URL format: | Yes                                                                |
|                           | <pre><scheme>://<host>:<port>/<context-name>/ login.jsp</context-name></port></host></scheme></pre>                                                                          |                                                                    |
|                           | For example:                                                                                                    |                                                                    |
|                           | https://myweb:443/ofsaadev/login.jsp                                                                                                    |                                                                    |
|                           | For example, <interactionvariable name="CONTEXT_ NAME">ofsaadev</interactionvariable>                                                                                        |                                                                    |
| WEBAPP_CONTEXT_PATH       | Identifies the absolute path of the exploded EAR file on the web application server.                                                                                         | Yes                                                                |
|                           | • For Tomcat, specify the Tomcat directory path till /webapps. For example, /oradata6/ revwb7/tomcat/webapps/.                                                               |                                                                    |
|                           | • For WebSphere, specify the WebSphere path as <websphere profile<="" td=""><td></td></websphere>                                                                            |                                                                    |
|                           | directory>/installedApps/ <nodecellname>.</nodecellname>                                                                                                    |                                                                    |
|                           | • For example, / data2/test//WebSphere/AppServer/profiles/ <profile_name>/installedApps/aiximfNode01Cell, where aix-imf is the Hostname.</profile_name>                      |                                                                    |
|                           | <ul> <li>For WebLogic, specify the WebLogic home directory path. For<br/>example, /<weblogic directory<br="" home="">path&gt;/bea/wlserver_10.3</weblogic></li> </ul>        |                                                                    |
| WEB_LOCAL_PATH            | Identifies the absolute path to any directory on the web application server that can hold temporary files, which are uploaded as part of the usage of the application.       | Yes                                                                |
|                           | Set this in the FTPSHARE location.                                                                                                    |                                                                    |
|                           | <b>NOTE:</b> During a clustered deployment, ensure that this path and the directory are the same on all the nodes.                                                           |                                                                    |
| InteractionGroup name="W  | eblogic Setup Details"                                                                                                    | ,                                                                  |
| WEBLOGIC_DOMAIN_HOM       | Identifies the WebLogic Domain Home.                                                                                                    | Yes.                                                               |
| E                         | For example, <interactionvariable name="WEBLOGIC_DOMAIN_HOME">/home/weblogic/bea/us er_ projects/ domains/mydomain</interactionvariable>                                     | Specify the value only if WEBAPPSERVERT YPE is set as 3 (WebLogic) |
| InteractionGroup name="OF | SAAI FTP Details"                                                                                                    |                                                                    |
| OFSAAI_FTPSHARE_PATH      | Identifies the absolute path of the directory that is identified as the file system stage area.                                                                              | Yes                                                                |
|                           |                                                                                                    | •                                                                  |

| InteractionVariable Name | Significance and Expected Value                                                                                                    | Mandatory |
|--------------------------|----------------------------------------------------------------------------------------------------|-----------|
|                          | <b>NOTE:</b> The directory must exist on the same system on which the OFSAA Infrastructure is being installed (can be on a separate mount).                                       |           |
|                          | The user mentioned in this parameter in the following example must have Read, Write, and Execute (RWX) permission on the directory.                                               |           |
|                          | For example, <interactionvariable name=" OFSAAI_FTPSHARE_PATH ">"&gt;/oradata6/revwb7/ftpshare<!-- InteractionVariable--></interactionvariable>                                   |           |
| OFSAAI_SFTP_USER_ID      | The user mentioned in this parameter must have Read, Write, and Execute (RWX) permission on the directory.                                                                        | Yes       |
| OFSAAI_SFTP_PRIVATE_KE   | Identifies the SFTP private key for OFSAAI.                                                                                                    | No        |
| Υ                        | For example,                                                                                                    |           |
|                          | <pre><interactionvariable name="OFSAAI_SFTP_PRIVATE_KEY">/home/ofsaapp/.ssh /id_rsa</interactionvariable></pre>                                                                   |           |
|                          | By default, the value is <b>NA</b> , which indicates that, for authentication, you are prompted to enter the password for the user <ofsaai_sftp_user_ id="">.</ofsaai_sftp_user_> |           |
|                          | For more information on how to generate an SFTP Private key, see the<br>Set Up SFTP Private Key section.                                                                          |           |
| OFSAAI_SFTP_PASSPHRAS    | Identifies the passphrase for the SFTP private key for OFSAAI.                                                                                                    | No        |
| E                        | For example,                                                                                                    |           |
|                          | <pre>InteractionVariable name="OFSAAI_SFTP_PASSPHRASE"&gt;enter a pass phrase here</pre>                                                                                          |           |
|                          | By default, the value is <b>NA</b> .                                                                                                    |           |
|                          | If the OFSAAI_SFTP_PRIVATE_KEY value is given and the OFSAAI_SFTP_PASSPHRASE value is <b>NA</b> , then the passphrase is identified as empty.                                     |           |

### 6.5.1 Set Up the SFTP Private Key

Log in to OFSAA UNIX user using the Putty tool, where you plan for installation and generate a pair of authentication keys using the <code>ssh-keygen</code> command. If required, set passphrase. Otherwise, the OFSAAI\_SFTP\_PASSPHRASE tag must be set to NA.

To generate a private key, enter the commands as shown:

```
ssh-keygen -t rsa
Generating public/private rsa key pair.
Enter file in which to save the key (/home/ofsaapp/.ssh/id_rsa):
Created directory '/home/ofsaapp/.ssh'.
Enter passphrase (empty for no passphrase):
Enter same passphrase again:
```

```
Your identification has been saved in /home/ofsaapp/.ssh/id_rsa.
Your public key has been saved in /home/ofsaapp/.ssh/id_rsa.pub.
The key fingerprint is:
3e:4f:05:79:3a:9f:96:7c:3b:ad:e9:58:37:bc:37:e4
ofsaapp@OFSASERVER:~> cat /home/ofsaapp/.ssh/id_rsa.pub >> /home/ofsaapp/.ssh/authorized keys
```

#### Ensure the following permissions exist for the given directories:

- permissions of .ssh must be 700
- permissions of .ssh/authorized\_keys must be 640
- permission of .ssh/id\_rsa must be 400
- Permission of UNIX User created must be 755

## 6.6 Install the Oracle Financial Services Loan Loss Forecasting and Provisioning Application Pack

#### **ATTENTION**

Before you begin the installation, configure and execute the following files:

- 1. Configure the OS File System Settings and Environment Settings in the .profile File
- 2. Configure OFS\_LLFP\_SCHEMA\_IN.xml
- Configure the OFSAAI InstallConfig.xml File (Do not configure this file if an installation of OFSAAI 8.1 already exists.)
- 4. Execute the Schema Creator Utility

#### NOTE

For enabling Data Redaction, see the <u>Data Protection</u> <u>Implementation in OFSAA</u> section. For more details, see the Data Redaction section, under Data Security and Data Privacy chapter in the <u>OFS Analytical Applications Infrastructure</u> <u>Administration Guide</u>.

#### 6.6.1 Installation

To install the Oracle Financial Services Loan Loss Forecasting and Provisioning Application Pack, follow these steps:

#### NOTE

The OFS LLFP application contains two Erwin data model files. If you are uploading the model outside of the installation and if ECL computation is required for reinsurance receivables merge the OFS\_LLFP\_Datamodel and OFS\_LLFPI\_Datamodel (Insurance Model) data models before you begin the installation.

- 1. Log in to the system as a non-root user.
- 2. Identify a directory for installation and set the same in the user .profile file as follows:

```
FIC_HOME=<OFSAA Installation Directory>
export FIC_HOME
```

- 3. Execute the user .profile file.
- 4. Navigate to the OFS LLFP PACK directory.
- 5. Rename the OFS\_LLFP\_PACK/schema\_creator/conf/OFS\_LLFP\_SCHEMA\_IN.xml.Template file to OFS\_LLFP\_PACK/schema\_creator/conf/OFS\_LLFP\_SCHEMA\_IN.xml.
- 6. Execute the schema creator utility with -s option.
- 7. Navigate to the path OFS\_LLFP\_PACK/conf/OFS\_LLFP\_PACK.xml, and enter YES in the enable tag for OFS\_AAI and OFS\_AAAI.
- 8. From Release 8.1 onwards, LLFP supports a single Silent.template file available in the path OFS\_LLFP\_PACK/appsLibConfig/conf. The Silent.template file is populated with default values. Ensure to modify the template in the directory. Create a copy of this file and rename it as Silent.props.
- 9. Ensure to modify the template in the directory. Create a copy of this file and rename the copy as Silent.props.
- 10. Installation is achieved through the properties file (Silent.props) that must be updated with proper values, before attempting to install using silent mode. Edit the parameters in the Silent.props file and specify the parameters as per the requirements.

The following table lists all the properties that must be specified:

Table 2: Parameters for the Silent.props File

| Property Name   | Description of Property                                                                                                    | Permissible values                                                              | Comments                                                          |
|-----------------|----------------------------------------------------------------------------------------------------|---------------------------------------------------------------------------------|-------------------------------------------------------------------|
| LOG_MODE        | Specify Log Mode                                                                                                    | 1 = Debug Mode 0 = General Mode [Passwords will not be printed in the log file] | Password will be printed in the log file. The default value is 0. |
| APPFTP_LOG_PATH | Specify the Infodom Maintenance log path (to be created) for the new Infodom. Ignore if you are doing the installation on an existing information domain. | User Input                                                                      |                                                                   |

| Property Name           | Description of Property                                                                                                    | Permissible values                                                                                                    | Comments                                                                                                    |
|-------------------------|----------------------------------------------------------------------------------------------------|----------------------------------------------------------------------------------------------------|----------------------------------------------------------------------------------------------------|
| DBFTP_LOG_PATH          | Specify the Infodom Maintenance log path (to be created) for the new Infodom. Ignore if you are doing the installation on an existing information domain.                                     | User Input                                                                                                    |                                                                                                    |
| UPLOAD_MODEL            | Specify whether you want to perform Model Upload.                                                                                                    | 0 = If you have<br>already performed<br>Model Upload and<br>want to skip the<br>model upload<br>process.<br>1 = If you want to<br>perform Model<br>Upload. | The default value is 1.                                                                                                    |
| MODEL_TYPE              | Specify whether you want to use the released data model or customized data model for the model upload process.                                                                                | 0 = If you want to<br>upload the released<br>data model.<br>1 = If you want to<br>upload the<br>customized data<br>model.                                  | The default value is 0.                                                                                                    |
| DATAMODEL  DM_DIRECTORY | Specify the path (DM_DIRECTORY) and file (DATAMODEL) name for the customized data model.  Mandatory only if you want to upload the customized data model i.e you have specified MODEL_TYPE=1. | User Input                                                                                                    |                                                                                                    |
| SEGMENT_1_CODE          | Specify the LLFP Segment Code.                                                                                                    | LLFP809SEG                                                                                                    | The default value is LLFP809SEG.                                                                                                    |
| OBI_HOST                | Specify the Host Name of the<br>OBIEE Server                                                                                                    | User Input                                                                                                    | This field should NOT<br>be left blank. If OBIEE is<br>not configured at the<br>moment, ensure that<br>you provide dummy<br>value in this field |
| OBI_PORT                | Specify the Port Number of the OBIEE Server                                                                                                    | User Input                                                                                                    | This field should NOT be left blank. If OBIEE is not configured at the moment, ensure that you provide dummy value in this field.               |

| Property Name                  | Description of Property                                                                       | Permissible values                                                                                           | Comments                                                                                                    |
|--------------------------------|-----------------------------------------------------------------------------------------------|----------------------------------------------------------------------------------------------------|----------------------------------------------------------------------------------------------------|
| OBI_CONTEXT                    | Specify the Context Name of the OBIEE Server                                                  | User Input                                                                                                   | This field should NOT be left blank. If OBIEE is not configured at the moment, ensure that you provide dummy value in this field. |
| ETL_APPSRC_TYPE                | Specify if you want to create a new ETL App or Src pair or use an existing one.               | 0 = If you want to<br>create a new ETL<br>app/src pair.<br>1 = If you want to use<br>an existing pair.       | The default value is 1.                                                                                                    |
| ETL_SRC_1_DESC                 | ETL Staging source description.                                                               | Describe the ETL Src.  Mandatory if you want to create new ETL Src if you have specified ETL_APPSRC_TYPE= 1. | The default value is<br>Staging.                                                                                                  |
| ETL_SRC_2_DESC                 | ETL Processing source description.                                                            | Describe the ETL Src.  Mandatory if you want to create new ETL Src if you have specified ETL_APPSRC_TYPE= 1. | The default value is<br>Processing.                                                                                               |
| ETL_SRC_1_NAME                 | ETL Staging source name.                                                                      | User Input                                                                                                   | The default value is<br>Staging.<br>Specify the ETL Source<br>Name into ETL Area<br>Definitions to be<br>deployed.                |
| ETL_SRC_2_NAME                 | ETL Processing source name.                                                                   | User Input                                                                                                   | The default value is Processing. Specify the ETL Source Name into ETL Area Definitions to be deployed.                            |
| LLFP_SEGMENT                   | Specify the name of the Segment for the LLFP models sandbox infodom                           | User Input                                                                                                   |                                                                                                    |
| LLFP_APPSERVER_FTP_L<br>OGPATH | Specify the sandbox Maintenance log path (to be created) for the LLFP models sandbox infodom. | User Input                                                                                                   |                                                                                                    |
| LLFP_DBSERVER_FTP_L<br>OGPATH  | Specify the sandbox Maintenance log path (to be created) for the LLFP models sandbox infodom  | User Input                                                                                                   |                                                                                                    |

- 11. Enter the following command in the console to execute the application pack installer with the Silent option.
  - ./setup.sh SILENT
- 12. The installer proceeds with Pre-Installation Checks.
- 13. Enter the OFSAA Processing Tier FTP or SFTP password value and proceed, when prompted in the command prompt.

Table 23: Console Prompt: Enter the OFSAA Processing Tier FTP/SFTP Password

| Console Prompts                                            | User Inputs                                                                                                    |
|------------------------------------------------------------|----------------------------------------------------------------------------------------------------|
| Please enter OFSAA Processing<br>Tier FTP or SFTP password | Enter the password to access the processing tier in the application server.                                                                      |
|                                                            | <b>NOTE</b> : If the prompt reads as follows, enter the username and password for accessing the product Staging or Metadata Repository FTPSHARE: |
|                                                            | Kerberos username [user]                                                                                                    |
|                                                            | Kerberos password for user                                                                                                    |

- 14. The process displays the OFSAA License. Enter Y and proceed.
- 15. The installer installs the AAI application.
- 16. After the platform is installed, the Oracle Financial Services Loan Loss Forecasting and Provisioning installation begins.
- 17. After Data Model Upload is complete, verify the installation logs in the log directories mentioned in the <u>Verify the Log File Information</u> section.
- 18. After successful LLFP application installation, the WAR file is generated and all the servers are verified and the installation complete message is displayed.
- 19. The OFSAA Infrastructure installation performs a post-install health check automatically on the successful installation of the product.
- 20. On completion of the installation, verify the installation log files mentioned in the <u>Verify the Log File</u> <u>Information</u> section.
- 21. Apply the mandatory patches mentioned in the Mandatory Patches section.

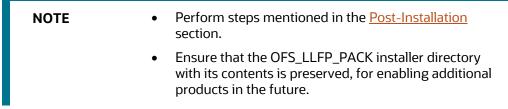

#### 6.6.2 Verify the Log File Information

See the following logs files for more information:

See the log files in the locations, for OFS Loan Loss Forecasting and Provisioning installation.

- See the log file (or files) in the OFS\_LLFP\_PACK/OFS\_AAI/logs/ directory for the Infrastructure installation log.
- See the OFSAAInfrastucture\_Install.log file located at the \$FIC\_HOME directory for the Infrastructure installation log.
- See the pack.install log file in the OFS\_LLFP\_PACK/logs directory.
- In in the log file in the OFS\_LLFP\_PACK/OFS\_LLFP/logs directory, ignore the error *ORA-00942:* table or view does not exist for the llfp\_reinsurance\_ratings\_views.sql file if the reinsurance model has not been uploaded.

## **7** Post-installation

On successful installation of the Oracle Financial Services LLFP application pack, follow the post-installation procedures mentioned in <u>Post-installation Checklist</u>.

#### NOTE

You must clear the application cache before deploying the Application Pack web archive file. This applies to all web servers (WebSphere, WebLogic, Tomcat). For more information, see the <u>Clear Application Cache</u> section.

#### Topics:

- Post-installation Checklist
- Patch Oracle Financial Services Loan Loss Forecasting and Provisioning
- Backup the OFS\_LLFP\_SCHEMA\_IN.xml, OFS\_LLFP\_SCHEMA\_OUTPUT.xml, and Silent.props Files
- Stop the Infrastructure Services
- Create and Deploy the EAR/WAR Files
- Build EAR or WAR file once and Deploy Across Multiple OFSAA Instances
- Start the Infrastructure Services
- Access the OFSAA Application
- OFSAA Landing Page
- Configure Tomcat
- Configure Data Source
- Configure the excludeURLList.cfg File
- Data Protection Implementation in OFSAA
- Users and Roles
- Configuring the Sandbox
- Configuring OBIEE for Loan Loss Forecasting and Provisioning

## 7.1 Post-Installation Checklist

You can use this checklist to have a glance at everything that you will be doing post installing this application. The link provided in each step takes you to a section either within this document or to another referenced document.

**NOTE** 

See the *Post-Installation* section in the <u>OFS AAI Release</u> <u>8.1.0.0.0 Installation and Configuration Guide</u> to complete the following checklist procedures.

**Table 24: Post-installation Checklist** 

| SI. No. | Post-installation Activity                                                                                       |
|---------|----------------------------------------------------------------------------------------------------|
| 1       | Verify that all patches are successfully installed.                                                              |
| 2       | Update the Config Schema.  NOTE: This step is applicable only for deployment on the Oracle Cloud Infrastructure. |
| 3       | Back up the OFS_LLFP_SCHEMA_IN.xml,OFS_LLFP_SCHEMA_OUTPUT.xml, and Silent.props files.                           |
| 4       | Stop the OFSAA Infrastructure services.                                                                          |
| 5       | Start the OFSAA Infrastructure services.                                                                         |
| 6       | <u>Create</u> and deploy EAR or WAR files.                                                                       |
| 7       | Configure the webserver.                                                                                         |
| 8       | Configure the Resource Reference in web application servers.                                                     |
| 9       | Configure the Work Manager in the web application servers.                                                       |
| 10      | EAR/WAR File - Build Once and Deploy Across Multiple OFSAA Instances.                                            |
| 11      | Access the OFSAA application.                                                                                    |
| 12      | Configure excludeURLList.cfg file.                                                                               |
| 13      | Configure Tomcat.                                                                                                |
| 14      | Configure Data Source.                                                                                           |
| 15      | Set Data Redaction in Oracle Financial Services Loan Loss Forecasting and Provisioning.                          |
| 16      | Implement Data Protection in OFSAA.                                                                              |
| 17      | Configure the Sandbox.                                                                                           |
| 18      | Configure OBIEE.                                                                                                 |

## **7.2** Mandatory Patches

Apply the below mandatory patches:

**Table 25: Mandatory Patches** 

| One-Off Patch | Description                                                                                                    |
|---------------|----------------------------------------------------------------------------------------------------|
| 33663417      | Ensure that whenever any installation or upgrade or an incremental patch is applied, the mandatory patch <b>33663417</b> for Log4J must be reapplied. For more information, see the MOS Doc ID <u>2827801.1</u> . |
| 31529396      | This is the patch for OFS AAI Release v8.1.0.1.0                                                                                                    |
| 32198124      | This is a mandatory one-off patch and must be installed after the above AAI ML patch <b>31529396</b> is installed.                                                                                                |
| 31999301      | This is a mandatory OFS LLFP one-off patch.                                                                                                    |
| 32191864      | This is a mandatory OFS AAI one-off patch that must be applied before applying patch <b>32208055</b> .                                                                                                    |
| 32208055      | This is a mandatory OFS LLFP one-off patch that must be applied after applying patch <b>32191864</b> .                                                                                                    |
| 31605116      | This is a mandatory OFS AAI one-off patch.                                                                                                    |
| 32448421      | This is a mandatory OFS LLFP one-off patch. After installing this patch, additional configurations are required, see section Configuring the Sandbox after Installing Patch 32448421.                             |
| 32505803      | This is a mandatory OFS LLFP one-off patch.                                                                                                    |
| 33995565      | This is a mandatory AAI one-off patch.                                                                                                    |

NOTE

In an environment consisting of multiple OFSAA applications, if the October 2020 Critical Patch Update is applied for any one application, it is mandatory to apply the respective October 2020 Critical Patch Updates for all other applications on that OFSAA instance, regardless of the application's version. See the My Oracle Support Doc ID 2724021.1 for details.

## 7.3 Patch Oracle Financial Services Loan Loss Forecasting and Provisioning

Oracle strongly recommends installing the latest available patch set to be up-to-date with the various releases of the OFSAA product. For the mandatory patches, see the <u>Mandatory Patches</u> section.

Contact My Oracle Support for more information on the latest release.

## 7.4 Update the Component Value

After installing the OFS LLFP application, the component value must be updated for data to flow in to the **dim\_gl\_account** table.

Update the component value in the **setup\_master** table that corresponds to the **v\_component\_code** for **GL\_ACCOUNT\_HIER** to the **gl\_hier\_id** that is present in the **dim\_general\_ledger\_hier** table.

In atomic schema, the component value in the table **setup\_master** for **v\_component\_code GL\_ACCOUNT\_HIER** should be set as the hierarchy ID defined in the table **dim\_general\_ledger\_hier**.

# 7.5 Backup the OFS\_LLFP\_SCHEMA\_IN.xml, OFS\_LLFP\_SCHEMA\_OUTPUT.xml, and Silent.props Files

Backup the OFS\_LLFP\_SCHEMA\_IN.xml, OFS\_LLFP\_SCHEMA\_OUTPUT.xml, and Silent.props files as they can be reused when upgrading existing applications or installing new applications.

Table 26: Directory of Files to Backup

| File Name                  | Directory                         |
|----------------------------|-----------------------------------|
| OFS_LLFP_SCHEMA_IN.xml     | OFS_LLFP_PACK/schema_creator/conf |
| OFS_LLFP_SCHEMA_OUTPUT.xml | OFS_LLFP_PACK/schema_creator/     |
| Silent.props               | OFS_LLFP_PACK/appsLibConfig/conf  |

## 7.6 Stop the Infrastructure Services

See <u>Stop the Infrastructure Services</u> in the OFS AAI Release 8.1.0.0.0 Installation and Configuration Guide for details.

### 7.7 Create and Deploy the EAR or WAR Files

See <u>Create and Deploy the EAR or WAR Files</u> in the OFS AAI Release 8.1.0.0.0 Installation and Configuration Guide for details.

## 7.8 EAR or WAR File - Build Once and Deploy Across Multiple OFSAA Instances

See <u>EAR or WAR File</u> - <u>Build Once and Deploy Across Multiple OFSAA Instances</u> in the OFS AAI Release 8.1.0.0.0 Installation and Configuration Guide for details.

## 7.9 Start the Infrastructure Services

See <u>Start the Infrastructure Services</u> in the OFS Analytical Applications Infrastructure Installation Guide for details.

## 7.10 Setting Up Setup the Master Table

The following table provides details on setting up the SETUP\_MASTER table.

**Table 27: The Setup Master Table** 

| Name              | Table or Column Name            | Description                                                                                                    |
|-------------------|---------------------------------|----------------------------------------------------------------------------------------------------|
| Table Name        | SETUP_MASTER                    | This table allows the user to set certain one-time preferences. These preferences guide the application while performing various functionalities.                                              |
| Component<br>Code | DEFAULT_GAAP                    | Enter the default GAAP code to be used to filter the accounts for processing.  Accepted Values: Any GAAP Code from DIM_GAAP                                                                    |
| Component<br>Code | LLFP_ACCOUNTS_TO_PROC           | The value in this column indicates the number of accounts to be processing in a batch. Accepted Values: Any number starting from 1, depends on the hardware size. Default Seeded Value: 200000 |
| Component<br>Code | LLFP_SLICE_COUNT                | The value in this column indicates the number of slices instrument data should be chunked.  Default Value: -1  Accepted Values: Any number starting from 1, depends on the hardware size.      |
| Component<br>Code | DEFAULT_FX_RATE_SRC             | Default FX Rate Source Example of Accepted Values: BLOOMBERG                                                                                                    |
| Component<br>Code | LLFP_PARALLEL_DOP               | The value in this column indicates the Degree of Parallelism for the execution of DT.  Accepted Values: Any numeric value based on the hardware size.                                          |
| Component<br>Code | MIN_ECL_COHORT_SIZE             | A minimum number of accounts which will form part of the ECL cohort.  Example of Accepted Values: 50                                                                                           |
| Component<br>Code | LLFP_PREFERRED_RATING_ST_LT_IND | The value in this column indicates the LLFP Default Rating Type Indicator, S, or L. Accepted Values: S or L                                                                                    |
| Component<br>Code | DT_LOG_LEVEL                    | The value in this column indicates the log level as Debug or Error.  Accepted values: 0 for Debug or 1 for Errors                                                                              |

## 7.11 Access the OFSAA Application

Before accessing the OFSAA application ensure the internet settings are configured.

To access the OFSAA application, follow these steps:

1. Open a browser and enter the URL in the following format:

<scheme>://<IP address/ hostname>:<port>/<context-name>/login.jsp

For example, https://192.0.2.2/ofsaa/login.jsp

The OFSAA Login window is displayed.

Figure 11: OFSAA Login Window

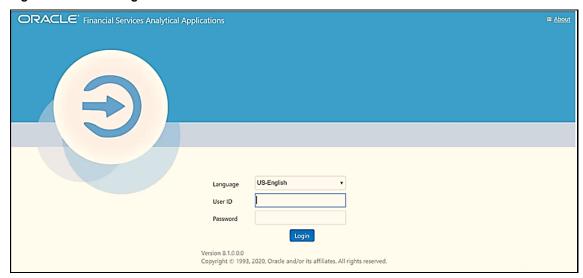

With the installation of every OFSAA Application Pack, there are two seeded user-profiles configured in the system:

- SYSADMN System Administrator
- SYSAUTH System Authorizer

The SYSADMN and SYSAUTH users are configured with a default password, which you will require to log in for the first time. See the MOS Doc ID: <u>2691681.1</u> for the password.

2. Log in to the application using the "SYSADMN" User ID and the default password. After the first login, you are prompted to change the password.

**ATTENTION** 

The password change is required only for a new installation scenario and not for upgrade scenarios.

#### 7.11.1 OFSAA Landing Page

On successful login, the OFSAA Landing screen is displayed.

Figure 12: OFSAA Landing screen

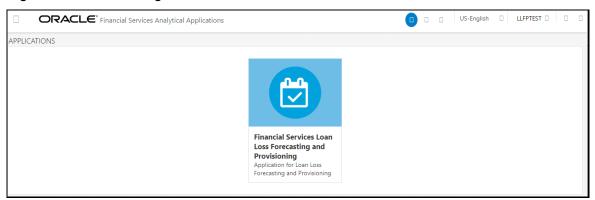

OFSAA Landing screen shows the available Applications as tiles, for which a user has access to. Clicking the respective Application tile launches that particular application. You can change the landing page based on your preference. For more information on the components of OFS Analytical Applications, refer to the OFS Analytical Applications Infrastructure (OFS AAI) Application Pack Installation and Configuration Guide.

## 7.12 View OFSAA Product Licenses after Installation of Application Pack

In an integrated environment, where you have multiple applications installed on the same domain or infrastructure, OFSAAI allows you to see the other licensed applications through the UI. For more information, see the View OFSAA Product Licenses after Installation of Application Pack in the OFS Analytical Applications Infrastructure User Guide Release 8.1.0.0.0.

### 7.13 Configure Tomcat

To stop generating static content with one print statement per input line, you must configure the web.xml file.

To configure the web.xml file, perform the following steps:

- 1. Navigate to the tomcat/conf directory.
- 2. Edit the web.xml file as follows:
- 3. Set the mapped file parameter to False in the servlet tag mentioned with

```
<servlet-name>jsp</servlet-name>.
<init-param>
<param-name>mappedfile</param-name>
<param-value>false</param-value>
</init-param>
```

## 7.14 Configuring Tomcat for User Group Authorization, Data Mapping, and Disabling WADL for the Web Service

Users with system authorization roles can access User Group Authorization. However, to make it available on Tomcat web server, you have to perform the following configuration steps:

- **4.** Navigate to the \$\(\sigma\) IC\_WEB\_HOME/webroot/WEB-INF/ folder and open web.xml file.
- 5. Enter the following in the web.xml file.

```
<init-param>
<param-name>mappedfile</param-name>
<param-value>false</param-value>
</init-param>
```

**6.** To disable the WADL for the Web Service, navigate to the following snippet in the web.xml file.

```
<servlet>
<servlet-name>CommonRESTServlet</servlet-name>
<servlet-class>org.glassfish.jersey.servlet.ServletContainer</servlet-class>
<init-param>
<param-name>javax.ws.rs.Application</param-name>
<param-value>com.ofs.fsapps.commonapps.util.ApplicationResourceConfig</param-value>
</init-param>
</init-param>
<load-on-startup>1</load-on-startup>
</servlet>
```

7. Add the following snippet before the <load-on-startup>1</load-on-startup> attribute.

```
<init-param>
<param-name>jersey.config.server.wadl.disableWadl</param-name>
<param-value>true</param-value>
</init-param>
```

8. Save and close the file.

## 7.15 Add TNS entries in the TNSNAMES.ORA File

Add TNS entries in the tnsnames.ora file for every schema created for the Application Pack. For details see Add TNS entries in the TNSNAMES.ORA file section.

To find the trsname for the entries, follow these steps:

- 1. Log in to the application using System Administrator privileges.
- 2. Navigate to **System Configuration & Identity Management** tab.

- 3. Click **Administration and Configuration**, select **System Configuration**, and click **Database Details**.
- 4. Expand Name to get the list of TNS entry names.

Alternatively, you can connect to the CONFIG schema and execute the following query:

select dbname from db master where dbname !='CONFIG'

### 7.16 Configure Data Source

This section details the configurations required for Data Sources in the OFSAA applications.

- Create a connection pool in the Information Domain. For more information, see the <u>OFS Analytical Applications Infrastructure Release 8.1.0.0.0 Installation and Configuration Guide</u>.
- Create and deploy the web components into the webserver. For more information on deploying the
  web components, see the <u>OFS Analytical Applications Infrastructure Release 8.1.0.0.0 Installation
  and Configuration Guide</u>.

## 7.17 Configure the excludeURLList.cfg File

See <u>Configure the excludeURLList.cfg File</u> in the OFS Analytical Applications Infrastructure Installation Guide for details.

## 7.18 Data Protection Implementation in OFSAA

See OFSDF Data Protection Implementation Guide for details.

### 7.19 Users and Roles

The section provides information about the User Group names that are part of the Oracle Financial Services Loan Loss Forecasting and Provisioning application pack.

To access the OFS Loan Loss Forecasting and Provisioning application, you can map the created users to the following user groups:

- LLFPADMINGRP LLFP Admin Group
- LLFPANALYSTGRP LLFP Analyst Group

## 7.20 Configuring the Sandbox

This section provides information on configuring the sandbox. These steps are optional and are only applicable if you want to use the sandbox feature.

#### 7.20.1 Configuring the Sandbox after a Fresh Installation

This section provides information on configuring the sandbox if it is already present after the fresh installation.

This configuration is required only if you have a license for OFSAAI Enterprise Modelling.

Once you license OFS Advanced Analytical Applications Infrastructure, the following configurations must be made to use the Modelling features. These steps are required to verify and execute the models that are packaged with the OFS LLFP application.

#### NOTE

Ensure that Oracle R Enterprise Server version 1.5.1 is installed on the database server and AAAI Runner Package is installed on the DB server before you perform these configurations. Also, you must access the application with the required privileges.

1. Grant the **RQADMIN** role to the config schema user by executing the following query in the config schema:

```
grant RQADMIN to <<config_schema>>; grant RQADMIN to <<atomic_schema>>;
grant RQADMIN to <<pde>chema>>;
```

2. If Data Redaction is enabled, execute the following query:

```
alter user <<pdmodel_schema>> default role RQADMIN; grant OFS_SEC_DATA to
<<schema_user>>;
grant OFS NOSEC DATA to <<schema user>>;
```

- 3. Log in as a System Administrator.
- 4. Navigate to **Identity Management**, then **Security Management**, then **User Administrator**, and then **User Group Domain Map**.
- 5. Map the newly created sandbox information domain to the *LLFP Admin Group*. For more information about mapping a domain to a specific user group, see the *User Group Domain Map* section in the <u>OFS Analytical Applications Infrastructure User Guide</u>.
- 6. Map the *LLFP Admin User* to *EMF Group*. For more information about mapping a user to a specific user group, see the *User Group Role Map* section in the <u>OFS Analytical Applications Infrastructure User Guide</u>.

## 7.20.2 Configuring the Sandbox if it is not Present after a Fresh Installation

This section details the steps that you must perform to configure the sandbox for the OFS LLFP application if it is not present after the fresh installation.

#### 7.20.2.1 Prerequisites

This configuration is required only if you have a license for OFSAAI Enterprise Modelling.

Once you license OFS Advanced Analytical Applications Infrastructure, the following configurations must be made to use the Modelling features. These steps are required to verify and execute the models that are packaged with the LLFP application.

#### NOTE

Ensure that Oracle R Enterprise Server version 1.5.1 is installed on the database server and AAAI Runner Package is installed on the DB server before you perform these configurations. Also, you must access the application with the required privileges.

1. Grant the **RQADMIN** role to the config schema user by executing the following query in the config schema:

```
grant RQADMIN to <<config_schema>>; grant RQADMIN to <<atomic_schema>>;
grant RQADMIN to <<pde>chema>>;
```

2. If Data Redaction is enabled, execute the following query:

```
alter user <<pdmodel_schema>> default role RQADMIN; grant OFS_SEC_DATA to
<<schema_user>>;
grant OFS_NOSEC_DATA to <<schema_user>>;
```

- 3. Log in to the application as a System Administrator.
- 4. Navigate to **System Configuration**, then **Configure Database Server**, and then click **Configure Database Server**.
- 5. Add a new database server. For more information about adding a new database server, see the *Adding Database Server Details* section in the <u>OFS Analytical Applications Infrastructure User Guide</u>.
- 6. Navigate to the **System Configuration & Identity Management** tab.
- 7. Click **Administration and Configuration**, select **System Configuration**, and click **Database Details**.
- 8. Make a TNS entry for the newly created database. For more information, see the *Adding Database Details* section in the <u>OFS Analytical Applications Infrastructure User Guide</u>.
- 9. Navigate to **Identity Management**, then **Security Management**, then **User Administrator**, and then **User Group Domain Map**.
- 10. Map the newly created sandbox information domain to the *LLFP Admin Group*. For more information about mapping a domain to a specific user group, see the *User Group Domain Map* section in the OFS Analytical Applications Infrastructure User Guide.
- 11. Map the *LLFP Admin User* to the *EMF Group*. For more information about mapping a user to a specific user group, see the *User Group Role Map* section in the <u>OFS Analytical Applications</u> Infrastructure User Guide.

#### 7.20.2.2 Configurations for Verifying and Executing PD Model

Perform the following configurations to verify and execute the PD Model.

- 1. Log in to the application as an *LLFP admin* user.
- 2. By using the IFRS ECL Consolidated dataset, create a sandbox. For more information on how to create a sandbox, see the *Sandbox* section in the OFS Enterprise Modelling User Guide.

#### 7.20.2.2.1 Configuring the Sandbox after installing patch 32448421

After installing patch **32448421** and creating a new sandbox, perform the following steps to configure the new sandbox to reflect the dataset changes:

- 1. Map the models to the new sandbox in the atomic schema.
- 2. Log in the OFS LLFP application and click the **Sandbox** page.

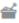

icon to open the Sandbox landing

Figure 13: The Sandbox Page

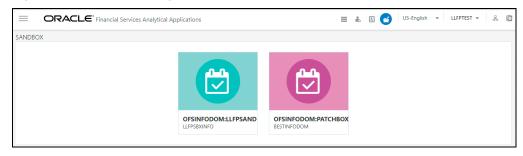

3. Click the newly created sandbox and navigate to **Modeling**, then click **Model Creation** to open the **Model Management** page.

Figure 14: The Model Management Page

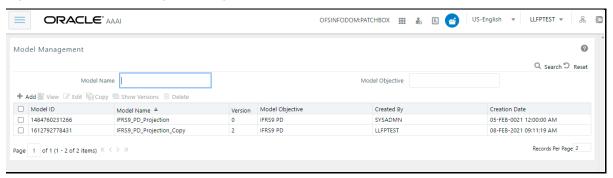

4. Select the required model and click the **Copy** icon. A new model ID is generated via the **Model Definition** window and it is saved under a new name, for example IFRS9\_PD\_Projection.

Figure 15: The Model Definition Window

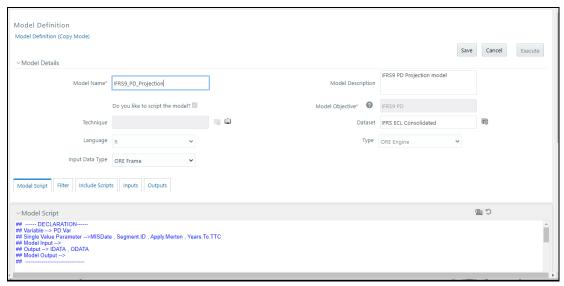

5. Click **Save** and then click **Execute**. The copy of the model is saved and executed.

### 7.20.2.3 Configurations for Verifying and Executing Survival Model

Perform the following configurations to verify and execute the Survival Model.

- 1. Log in to the application as an *LLFP admin* user.
- 2. Create a sandbox by using the following datasets:
  - Survival Model Input Dataset
  - Survival Model Output Dataset
  - Survival Rate Model Dataset
  - Survival Model UI Data Dataset

For more information on how to create a sandbox, see the *Sandbox* section in the <u>OFS Enterprise</u> <u>Modelling User Guide.</u>

- 3. Navigate to the \$FIC HOME/InstallerScripts/OFS LLFP folder.
- 4. Unzip the scripts\_81000.tar.gz file. In this file, a sandbox/create folder is present.
- 5. In the sandbox/create folder, execute the VW\_SURVIVAL\_MODEL.sql and vw survival model derived entity.sql files.

### 7.20.2.4 Configurations for Verifying and Executing Vintage Model

Perform the following configurations to verify and execute the Vintage Model.

- 1. Log in to the application as an *LLFP admin* user.
- 2. Create a sandbox by using the following datasets:
  - IFRS Vintage Model Historic Dataset
  - IFRS Vintage Model Prediction Dataset
  - IFRS Vintage Model Average Loss Rate

For more information on how to create a sandbox, see the *Sandbox* section in the <u>OFS Enterprise</u> <u>Modelling User Guide</u>.

### 7.20.2.5 Replacing the placeholders

After you complete the configurations for each model, you must replace the placeholder sandbox ID in the config schema:

- 1. In the config schema, replace the place holder ##LLFPSANDBOX\_ID## with the sandbox ID in the following tables:
  - MF\_MODEL\_MASTER
  - MF\_MODEL\_SCRIPT\_MASTER
  - MF\_MODEL\_DS\_QUERY

### 7.20.2.6 Sandbox Execution and deployment

After you complete these configurations, you must follow the instructions in the <u>Oracle Financial Services</u> <u>Analytical Applications Installation and Configuration Guide</u> to view, execute, and deploy the model from the sandbox.

### 7.20.3 Configuring the Sandbox after you Upgrade to Release 8.1.0.0.0

This section details the steps that you must perform if you want to configure the sandbox for the OFS LLFP application after you upgrade to Release 8.1.0.0.0.

### 7.20.3.1 Prerequisites

This configuration procedure is required only if you have a license for OFSAAI Enterprise Modelling.

Once you license OFS Advanced Analytical Applications Infrastructure, the following configurations must be made to use the Modelling features. These steps are required to verify and execute the models that are packaged with the OFS LLFP application.

#### NOTE

Ensure that Oracle R Enterprise Server version 1.5.1 is installed on the database server and AAAI Runner Package is installed on the DB server before you perform these configurations. Also, you must access the application with the required privileges.

1. In the config schema, create a new schema with the following grants:

```
grant create SESSION to <<schema_user>>; grant create PROCEDURE to
<<schema_user>>; grant create SEQUENCE to <<schema_user>>; grant create
TABLE to <<schema_user>>; grant create TRIGGER to <<schema_user>>;
grant create VIEW to <<schema_user>>;
grant create MATERIALIZED VIEW to <<schema_user>>;
grant create SYNONYM to <<schema_user>>;
grant unlimited TABLESPACE to <<schema_user>>;
```

2. Grant the **RQADMIN** role to the config schema user by executing the following query:

```
grant RQADMIN to <<config_schema>>; grant RQADMIN to <<atomic_schema>>;
grant RQADMIN to <<pde>chema>>;
```

3. If Data Redaction is enabled, execute the following query:

```
alter user <<pdmodel_schema>> default role RQADMIN; grant OFS_SEC_DATA to
<<schema_user>>;
grant OFS_NOSEC_DATA to <<schema_user>>;
```

- 4. Log in to the application using System Administrator privileges.
- 5. Navigate to **System Configuration**, then **Configure Database Server**, and then click **Configure Database Server**.
- 6. Add a new database server. For more information about adding a new database server, see the *Adding Database Server Details* section in the <u>OFS Analytical Applications Infrastructure User Guide</u>.
- 7. Navigate to **System Configuration & Identity Management** tab.

- 8. Click **Administration and Configuration**, select **System Configuration**, and click **Database Details**.
- 9. Make a TNS entry for the newly created database. For more information, see the *Adding Database Details* section in the <u>OFS Analytical Applications Infrastructure User Guide</u>.
- Create a new information domain for the sandbox and create a new segment. For more information, see the Creating Information Domain and Creating Segment sections in the OFS Analytical Applications Infrastructure User Guide.
- 11. Navigate to **Identity Management**, then **Security Management**, then **User Administrator**, and then **User Group Domain Map**.
- 12. Map the newly created sandbox information domain to the *LLFP Admin Group*. For more information about mapping a domain to a specific user group, see the User Group Domain Map section in the <u>OFS Analytical Applications Infrastructure User Guide</u>.
- 13. Map the *LLFP Admin User* to the *EMF Group*. For more information about mapping a user to a specific user group, see the User Group Role Map section in the <u>OFS Analytical Applications</u> Infrastructure User Guide.

### 7.20.3.2 Configurations for Verifying and Executing PD Model

Perform the following configurations to verify and execute the PD Model.

- 1. Log in to the application as an *LLFP admin* user.
- 2. By using the IFRS ECL Consolidated dataset, create a sandbox. For more information on how to create a sandbox, see the *Sandbox* section in the <u>OFS Enterprise Modelling User Guide</u>.

### 7.20.3.3 Configurations for Verifying and Executing Survival Model

Perform the following configurations to verify and execute the Survival Model.

- 1. Log in to the application as an *LLFP admin* user.
- 2. Create a sandbox by using the following datasets:
  - Survival Model Input Dataset
  - Survival Model Output Dataset
  - Survival Rate Model Dataset
  - Survival Model UI Data Dataset
- 3. Navigate to the \$FIC HOME/scripts OFS IFRS/atomic/create folder.
- 4. Execute the VW SURVIVAL MODEL.sql and vw survival model derived entity.sql files.

## 7.20.3.4 Configurations for Verifying and Executing Vintage Model

Perform the following configurations to verify and execute the Vintage Model.

- 1. Log in to the application as an *LLFP admin* user.
- 2. Create a sandbox by using the following datasets:
  - IFRS Vintage Model Historic Dataset
  - IFRS Vintage Model Prediction Dataset

IFRS - Vintage Model Average Loss Rate

### 7.20.3.5 Replacing the placeholders

After you complete the configurations for each model, you must replace the placeholder sandbox ID in the config schema:

- 1. In the config schema, you must replace the place holder ##LLFPSANDBOX\_ID## with the sandbox ID in the following tables:
  - MF\_MODEL\_MASTER
  - MF\_MODEL\_SCRIPT\_MASTER
  - MF\_MODEL\_DS\_QUERY

# 7.20.4 Sandbox Execution and deployment

After you complete the above configurations, you must follow the instructions in the <u>Oracle Financial Services Analytical Applications Installation and Configuration Guide</u> to view, execute, and deploy the model from the sandbox.

# 7.21 Configuring OBIEE for Loan Loss Forecasting and Provisioning BI Analytics

The Oracle Financial Services Loan Loss Forecasting and Provisioning Analytics application release 8.1.0.0.0 is based upon a dedicated reporting mart built from the new Fusion Financial Services Data Model. Oracle Financial Services Loan Loss Forecasting and Provisioning Analytics 8.1.0.0.0 leverages several components of Oracle Business Intelligence Enterprise Edition (OBIEE) or Oracle Analytics Server (OAS) technology including Dashboards and Answers. It also includes various Dashboards and Reports for the user to carry out various Loan Loss Forecasting and Provisioning Gap based analytics.

Follow these steps to configure the Oracle Financial Services Loan Loss Forecasting and Provisioning Analytics:

- Make sure Oracle Business Intelligence 12.2.1.4.0 or OAS 5.5.0 installation is completed and available. See <u>Installing and Configuring Oracle Business Intelligence 12c (12.2.1.4)</u> (E91876-03) or <u>Installing and Configuring Oracle Analytics Server 5.5.0</u> (F27232-03) for more details.
- 2. Configure the ODBC data source to connect to the Oracle BI Server:
  - a. Navigate to Control Panel, select Administrative Tools, and then select Data Sources (ODBC).
  - b. Select the **System DSN** tab and click **Add**.
  - c. Select a driver-specific to Oracle BI Server 2.2.1.4.0 or OAS 5.5 and click **Finish**.
  - d. Enter the **Name** and **Server** details (specify the Hostname or IP Address of the BI Server) and click **Next**.
  - e. Enter the Oracle BI Server login ID and password (Enter the User Name and Password created at the time of OBIEE or OAS installation). Update the port with the port number available for the BI Server in the **Availability** tab of Business Intelligence in the Enterprise Manager.

For example: In the following figure, the port number is 9514.

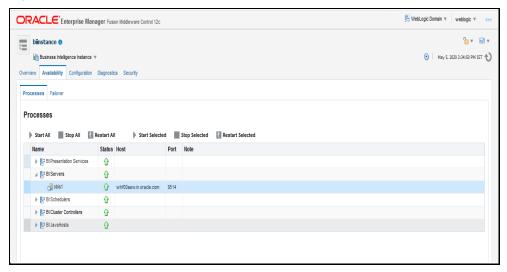

Figure 16: Update Port Number in the BI Server

- f. Click Next.
- g. Navigate to the RPD and Catalog folders available in the following directories. Copy the RPD and required Catalog files (as per the license agreement) in the server where the BI client tools are installed:
  - \$FIC HOME/LLFP DASHBOARDS/LLFP.rpd in the data model folder and archived.
  - \$FIC\_HOME/LLFP\_DASHBOARDS/LLFP.catalog in the data model folder and archived.
- h. Click Finish.
- 3. Modify the connection pool and set the properties.
- 4. Open the OBI Administration tool.
  - a. Select **Start**, **s**elect **Programs**, select **Oracle Business Intelligence** and then select **BI Administration**.
  - b. Select **File**, select **Open**, select **Offline**, and then select the LLFP.rpd file.
  - c. In the **Open** dialog box, select and open the LLFP.rpd file.
  - d. Enter the Repository password as Admin123.
  - e. In the **Physical** layer, double-click the **Connect Pool**: *LLFPBI* to open its properties.
  - f. In the **General** tab, edit and check the following entries:
    - i. **Call Interface**: (OCI 10g/11g).
    - ii. Data source name: <TNS Entry connecting to OFSAA atomic schema>

#### For example:

(DESCRIPTION=(ADDRESS\_LIST=(ADDRESS=(PROTOCOL=TCP) (HOST=<Database IP address>) (PORT=1521))) (CONNECT\_DATA=(SERVICE\_NAME=<Database Name>)))

- iii. **User name**: <enter atomic db user name>.
- iv. **Password**: <enter atomic db user password>.

- v. Confirm the password and click **OK** to close the window.
- vi. Similarly, configure the connection pools for LLFPBITRANS and LLFPBI\_INIT\_BLOCK and LLFPBI.
  - Check Global Consistency, that is, press Ctrl+k.
  - Double-click on the warning (if you are using OAS).
- Click Reset to defaults and click OK.
- vii. Click **Save**.
- g. Click **Yes** for the Global Consistency Message. No warnings should be generated at this stage.
- h. Close the RPD file (close the file and exit).
- 5. Log in to the Oracle Financial Services Loan Loss Forecasting and Provisioning Analytics application using the

URL: http://<ipaddress>:<port>/analytics (replace the port number based on your setup).

- 6. Follow these steps to configure the BI publisher Data Source:
  - a. Log in to the Oracle Financial Services Loan Loss Forecasting and Provisioning Analytics application.
  - b. Navigate to **Administration**, **select BI Publisher**, and then select **Manage BI Publisher**.
  - c. Click JDBC Connection from Data Sources.
  - d. Click Add Data Source.
  - e. Enter the Data Source name as **LLFP**.
  - f. Add Database details in the Connection string, that is the hostname (IP address), port number, and SID.
  - g. Enter the username (schema name) and password.
  - h. Click Test Connection.
  - i. Ensure that the connection successfully established. Click **Apply**.
- 7. Perform the following OBIEE presentation server configuration steps:
  - a. Navigate to the <<Oracle BI Instance Home>/config/fmwconfig/biconfig/OBIPS directory.
  - b. Edit the instanceconfig.xml file.
  - c. Insert the following code within the XML tag <Views> </Views>.

```
<Charts>
<MaxVisibleColumns>50000</MaxVisibleColumns>
<MaxVisiblePages>25000</MaxVisiblePages>
<MaxVisibleRows>10000000</MaxVisibleRows>
<MaxVisibleSections>50000</MaxVisibleSections>
<JavaHostReadLimitInKB>10240</JavaHostReadLimitInKB>
</Charts>
```

d. Insert the following code within the XML tag <Views> </Views>.

```
<Table>
<DefaultRowsDisplayedInDelivery>75</DefaultRowsDisplayedInDelivery>
<DefaultRowsDisplayedInDownload>6500</DefaultRowsDisplayedInDownload>
<MaxCells>4000000</MaxCells>
<MaxVisibleRows>140000</MaxVisibleRows>
</Table>
<Narrative>
<MaxRecords>500000</MaxRecords>
<DefaultRowsDisplayed>25</DefaultRowsDisplayed>
</Narrative>
```

e. Save the file and restart the BI services.

NOTE

Take a backup of the instanceconfig.xml file before making any changes.

# 7.21.1 OBIEE Server Configuration for Upgrade

Perform the following OBIEE server configuration steps. You can ignore the steps if OBIEE is already configured in your setup.

- 1. Perform the following OBIEE presentation server configuration steps:
  - a. Navigate to the <<Oracle BI Instance Home>/config/fmwconfig/biconfig/OBIPS directory.
  - b. Edit the file instanceconfig.xml.
  - c. Insert the following code within the XML tag <Views> </Views>.

```
<Charts>
<MaxVisibleColumns>50000</MaxVisibleColumns>
<MaxVisiblePages>25000</MaxVisiblePages>
<MaxVisibleRows>10000000</MaxVisibleRows>
<MaxVisibleSections>50000</MaxVisibleSections>
<JavaHostReadLimitInKB>10240</JavaHostReadLimitInKB>
</Charts>
```

d. Insert the following code within the XML tag <Views> </Views>.

```
<Table>
<DefaultRowsDisplayedInDelivery>75</DefaultRowsDisplayedInDelivery>
<DefaultRowsDisplayedInDownload>6500</DefaultRowsDisplayedInDownload>
<MaxCells>4000000</MaxCells>
<MaxVisibleRows>140000</MaxVisibleRows>
```

```
</Table>
<Narrative>
<MaxRecords>500000</MaxRecords>
<DefaultRowsDisplayed>25</DefaultRowsDisplayed>
</Narrative>
```

e. Save the file and restart the BI services.

NOTE

Take a backup of the instanceconfig.xml file before making any changes.

- 2. Perform the following RPD changes, to set the Early Warning Indicators 1 and 2:
  - a. Open the **Repository** in Online or Offline mode.
  - b. Select **Manage** and then select **Variables**.
  - c. Navigate to hierarchy **Repository**, select **Variables**, and then select **Static**.
  - d. Modify EARLYWARNIND1 and EARLYWARNIND2 variable values as required.
  - e. Save and commit the changes to RPD.

**NOTE**: You must redeploy the RPD on the BI server if you have made changes in the offline mode.

- 3. For OBIEE reporting, configure the following:
  - a. Navigate to the <<obie <<Oracle BI Instance Home>/config/fmwconfig/biconfig/OBIJH directory.
  - b. Modify the config.xml file.
  - c. Increase parameter value for the following tag:

```
<XMLP>
<InputStreamLimitInKB>40000</InputStreamLimitInKB>
<ReadRequestBeforeProcessing>true</ReadRequestBeforeProcessing>
</XMLP>
<DVT>
<InputStreamLimitInKB>40000</InputStreamLimitInKB>
</DVT>
```

- d. Save the config.xml file.
- e. Navigate to the <<obie <<Oracle BI Instance Home>/config/fmwconfig/biconfig/OBIPS directory.
- f. Modify the instanceconfig.xml file.
- g. Increase the parameter value for tag if already exists or add the following code:

<Charts>

```
<MaxVisibleColumns>50000/MaxVisibleColumns>
<MaxVisiblePages>25000/MaxVisiblePages>
<MaxVisibleRows>100000/MaxVisibleRows>
<MaxVisibleSections>50000/MaxVisibleSections>
<JavaHostReadLimitInKB>10240/JavaHostReadLimitInKB>
</Charts>
and
<Pivot>
<MaxCells>1920000</MaxCells>
<MaxPagesToRollOutInDelivery>10000/MaxPagesToRollOutInDelivery>
<MaxVisibleColumns>50000/MaxVisibleColumns>
<MaxVisiblePages>100000/MaxVisiblePages>
<MaxVisibleRows>10000000
<MaxVisibleSections>50000/MaxVisibleSections>
<DefaultRowsDisplayed>100000/DefaultRowsDisplayed>
</Pivot>
under <Views> tag
```

- h. Save the instanceconfig.xml file.
- i. Restart the BI Services.

## 7.21.2 Deploying the RPD

For RPD deployment, follow these steps:

- 1. Connect to the OBIEE server.
- 2. Create a folder. For example, tmp in the following directory:

```
<Oracle Home>/user projects/domains/domain name
```

- 3. Copy the LLFP. rpd from the <u>local directory</u> (where you have saved the RPD) to the folder created in the preceding step.
- 4. Open the command prompt, and navigate to the following directory:

```
/scratch/<mount_name>/Middleware/Oracle_Home/user_projects/domains/bi/bito
ols/bin
```

5. Execute the following command:

```
./datamodel.sh uploadrpd -I <RPDfilepath> -W <RPDpassword> -SI ssi -U <username> -P <password>
```

#### For example:

```
./datamodel.sh uploadrpd -I
/Oracle_Home/user_projects/domains/bi/RPD/LLFP.rpd -SI ssi -U weblogic -P
weblogic123
rpd pass : Admin123
```

# 7.21.3 Deploying the Web Catalog

For web catalog deployment, follow these steps:

- 1. Open the catalog manager, navigate to the File menu and open the catalog online by giving the necessary credentials based on your setup:
  - Type: Online
  - URL: http://<ipaddress>:<port>/analytics-ws
- 2. After the catalog is opened, it will display a directory structure on the left-hand side. Select the *Catalog Root and select Shared Folders* in the LHS tree structure.
  - a. Go to the **File** menu and select **Unarchive**. It will ask for the path for a file.
  - b. Browse the path of the archived catalog file saved in your <u>local directory</u> using the Browse button and click **OK**.
  - c. The catalog must be extracted in the Shared Folders directory for the reports to display. A successful operation message is displayed.
  - d. Restart the presentation services once again.
  - e. Open the analytics OBIEE URL (http://<ipaddress>:<port>/analytics).
  - f. Login with credentials based on your setup, and verify that the catalog is available.
    - i. Click on catalog in the OBIEE application right top menu list.
    - ii. In the LHS menu, navigate to shared directories and verify all the directories are available.
    - iii. Navigate to Administration, then Maintenance and Troubleshooting, select Reload Files, and then click MetaData.

NOTE

If you need to clear the cache in OAS, click Issue SQL and run the Call SAPurgeAllcache() method.

## 7.21.4 Starting and Stopping Services in OBIEE

Follow the below steps to start and stop OBIEE services:

- 1. Connect to the OBIEE or OAS server.
- 2. Navigate to the

/scratch/<mount\_name>/Middleware/Oracle\_Home/user\_projects/domains/bi/bito ols/bin directory.

- 3. Execute the following commands:
  - a. Command to stop service: ./stop.sh
  - b. Command to start service: ./start.sh

## 7.21.5 Update the OBIEE URL

To access the respective Business Intelligence Analytics Application, you must update the OBIEE URL in the AAI\_MENU\_B table after the OBIEE environment is up and running. Use the following command:

```
UPDATE AAI_MENU_B
SET V_MENU_URL = '&obieeURL'
WHERE V_MENU_ID IN ('OFS_LLFP_BI')
/
COMMIT
/
```

### 7.21.6 Editing Global Variables for OBIEE or OAS

To edit the global variables for OBIEE, in this release of the Oracle Financial Services Loan Loss Forecasting and Provisioning application, follow these steps:

- 1. Host the RPD in the server where you have configured OBIEE or OAS and Catalog for the Oracle Financial Services Loan Loss Forecasting and Provisioning application as part of this release.
- 2. Log in to OBIEE or OAS by using the URL format (<a href="http://<ipaddress>:<port>/analytics">http://<ipaddress>:<port>/analytics</a>) to open the home page.

Figure 17: The Analytics Home Page

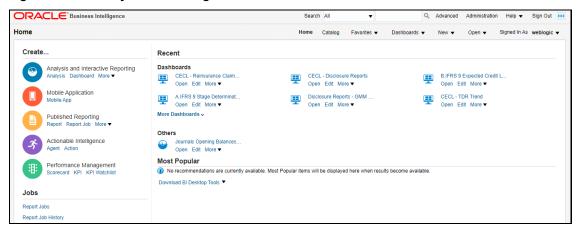

- 3. In the **Dashboards** drop-down list, click **CECL** to open the dashboard.
- 4. Click **Edit** on any of the reports to open the **Settings** window.
- 5. In the Criteria tab, in the Selected Columns pane, click Criteria ("IFRS 9").
- 6. Click **Settings**
- Click Edit formula to open the Edit Column Formula window.
- 8. In the Variables drop-down list, select Global... to open the Insert Global Variable window.
- 9. Select the **Global Variable** that you want to edit, and then click **Edit Global Variable**
- 10. Edit a global variable with the following details:

Table 28: Required Values for the Global Variable

| Field | Value to be added                                                                                                    |
|-------|----------------------------------------------------------------------------------------------------|
| Name  | denomination                                                                                                    |
| Type  | Text                                                                                                    |
| Value | case when '@{denomination}{In Thousand}' = 'In Thousand' then 1000 when '@{denomination} {In Thousand}' = 'In Million' then 1000000 else 1 end |

This variable is used to divide all amount values by thousand or million, depending on the selected criteria.

11. Click **OK**, and then click **OK** again to save.

# Part II

### **Topics:**

• <u>Upgrade</u>

# 8 Upgrade

This section includes the procedures for the various upgrade scenarios supported by OFS Loan Loss Forecasting and Provisioning Release 8.1.0.0.0.

### **Topics:**

- Upgrade Scenarios
- Prepare for Upgrade
- Upgrade from an OFS LLFP Release Prior to version 8.0.6.1.0 to OFS LLFP Release 8.1.0.0.0
- Upgrade from OFS LLFP Release 8.0.6.1.0 or later to OFS LLFP Release 8.1.0.0.0
- Install OFS LLFP Application Pack v8.1.0.0.0 on an Existing OFSAA Instance

# 8.1 Upgrade Scenarios

The following table details the upgrade scenarios applicable to the OFS Loan Loss Forecasting and Provisioning application Release 8.1.0.0.0.

**ATTENTION** 

Always ensure you run the upgrade installer only on the cloned environment.

**Table 29: Upgrade Scenarios** 

| Scenario                                                                                                    | Upgrade Instructions                                                                                                    |
|----------------------------------------------------------------------------------------------------|----------------------------------------------------------------------------------------------------|
| Upgrade from OFS LLFP<br>Release v8.0.x on AIX or<br>Solaris x86 Operating System                                                         | Release v8.1.0.0.0 of OFS LLFP is not certified for AIX and Solaris x86 Operating Systems. If you are currently running OFSAA v8.0.x on AIX or Solaris x86 Operating Systems and plan to upgrade to Release v8.1.0.0.0, then you must migrate from AIX or Solaris x86 to Linux or Solaris SPARC. See the OFSAA 8.0.x.x.x Migration Guide for details. |
| Upgrade from an OFS Loan<br>Loss Forecasting and<br>Provisioning Release Prior to<br>version 8.0.6.1.0 to OFS LLFP<br>8.1.0.0.0           | <ol> <li>Upgrade to OFS LLFP 8.0.6.1.0 or later.</li> <li>Follow the steps for <u>Upgrading from LLFP 8.0.6.1.0 to LLFP 8.1.0.0.0</u></li> </ol>                                                                                                    |
| In this scenario, you are upgrading the application pack from an OFS LLFP release before Release 8.0.6.1.0 to OFS LLFP Release 8.1.0.0.0. |                                                                                                    |
| Example: You are on Release<br>OFS LLFP version 8.0.5.0.0 and<br>now want to upgrade to OFS<br>LLFP Release 8.1.0.0.0.                    |                                                                                                    |

| Upgrade from OFS LLFP Release 8.0.6.1.x or later to OFS LLFP Release 8.1.0.0.0 Example: You are using an OFS LLFP Release 8.0.6.1.0 and now want to upgrade it to Release 8.1.0.0.0                                                                                                    | <ol> <li>Run the Environment Check Utility tool and ensure that the hardware and software requirements are installed as per the OFS Analytical Applications Technology Matrix. See the OFSAA Environment Check Utility Guide for detailed steps.</li> <li>Clone your existing environment to the 8.1.0.0.0 OFS Analytical Applications Technology Matrix.</li> <li>Update the OFS LLFP PACK.xml file.</li> <li>Run the schema creator utility.</li> <li>Update the Silent.props file present in the Release 8.1.0.0.0 pack.</li> <li>Trigger the Release 8.1.0.0.0 installation.</li> </ol> |
|----------------------------------------------------------------------------------------------------|----------------------------------------------------------------------------------------------------|
| Install OFS LLFP Application Pack v8.1.0.0.0 on an Existing OFSAA Instance You have already installed an application pack from Release 8.1.0.0.0 and now you want to install another application pack from Release 8.1.0.0.0. Example: OFS ALM Pack is already installed and now you want to install OFS LLFP Pack. | <ol> <li>Run the schema creator utility ONLY for the new pack.</li> <li>Update the OFS_LLFP_PACK.xml file for the newly licensed pack.</li> <li>Update the Silent.props file of the newly licensed pack.</li> <li>Trigger the Release 8.1.0.0.0 installation.</li> </ol>                                                                                                    |

**NOTE** 

If you are adding an additional application, you must run the schema creator utility.

# 8.1.1 Prerequisites

Apply the following prerequisite patches:

**Table 30: Mandatory Patches** 

| One-Off Patch | Description                                                                   |
|---------------|-------------------------------------------------------------------------------|
| 31545589      | This is a mandatory OFS AAI one-off patch if you are installing pack on pack. |
| 31654438      | This is a mandatory OFS AAI one-off patch if you are installing pack on pack. |

NOTE

In an environment consisting of multiple OFSAA applications, if the October 2020 Critical Patch Update is applied for any one application, it is mandatory to apply the respective October 2020 Critical Patch Updates for all other applications on that OFSAA instance, regardless of the application's version. See the My Oracle Support Doc ID 2724021.1 for details.

# 8.2 Environment Preparation for Upgrade

Before you plan to install or upgrade any of your application packs to Release 8.1.0.0.0, ensure that all the application packs in your current OFSAA instance are available in the Release 8.1.0.0.0 version. Contact <a href="My Oracle Support">My Oracle Support</a> for more information about the release version details.

NOTE

Ensure to revert any customized data model changes done without performing data model upload before upgrading.

**ATTENTION** 

The minimum supported version is 8.0.6.1.0. If upgrading from a release before 8.0.6.1.0, then first upgrade to 8.0.6.1.0 or later. After this step, you can upgrade to 8.1.0.0.0 or later.

- Backup the following environment files from their respective directories:
  - Database schema
  - OFS\_LLFP\_PACK.xml
  - OFS LLFP SCHEMA IN.xml
  - OFSAAI InstallConfig.xml
- 2. See the OFS Analytical Applications Technology Matrix for the hardware and software required to upgrade to OFS LLFP Release 8.1.0.0.0.
- 3. Clone your environment.

There is a consistent need for a faster and effective approach of replicating an existing OFSAA instance for further project developments, that is, setting up OFSAA instances that are exact copies of the current OFSAA instance. For more information, see the <a href="Clone your Existing Environment">Clone your Existing Environment</a> section.

# 8.3 Upgrade from Release v8.o.x of OFS LLFP on AIX or Solaris x86 Operating System

Release v8.1.0.0.0 of OFS LLFP is not certified for AIX and Solaris x86 Operating Systems. If you are currently running OFSAA v8.0.x on AIX or Solaris x86 Operating Systems and plan to upgrade to Release v8.1.0.0.0, then you must migrate from AIX or Solaris x86 to Linux or Solaris SPARC. See the OFSAA 8.0.x.x.x Migration Guide for details.

# 8.4 Upgrade from an OFS LLFP Release Prior to version 8.0.6.1.0 to OFS LLFP Release 8.1.0.0.0

Follow the steps in this section if you are upgrading from a release before OFS LLFP version 8.0.6.1.0.

For example, you are using Release OFS LLFP 8.0.5.0.0 and now want to upgrade to OFS LLFP Release 8.1.0.0.0.

**NOTE** 

The minimum supported version for OFS LLFP upgrade is OFS LLFP 8.0.6.1.0.

- 1. Upgrade to OFS LLFP 8.0.6.1.0. For the installation documents, see <a href="OFS LLFP OHC Documentation">OFS LLFP OHC Documentation</a> <a href="Library">Library</a>.
- 2. Upgrade from 8.0.6.1.0 to 8.1.0.0.0. For more information, see the <u>Upgrade from OFS LLFP Release</u> 8.0.6.1.0 to OFS LLFP Release 8.1.0.0.0 section.

If you are upgrading from v8.0.6.1.0 to v8.1.0.0.0, see the My Oracle Support Doc ID  $\underline{2735014.1}$ , for details on WF Table SQL Exception.

# 8.5 Upgrade an existing OFS LLFP Release 8.0.x to OFS LLFP Release 8.1.0.0.0

You are upgrading the OFS LLFP application pack from Release 8.0.6.1.0 or later patches to OFS LLFP Release 8.1.0.0.0.

For example, you are using release OFS LLFP Release 8.0.6.1.0 and now want to upgrade to OFS LLFP Release 8.1.0.0.0.

### 8.5.1 Clone Your Existing Environment

Before you clone your existing environment ensure that you have all the software and hardware mentioned in the <a href="OFS Analytical Applications Technology Matrix">OFS Analytical Applications Technology Matrix</a>.

Follow all the steps mentioned in the Cloning Process section in the <u>OFSAA Cloning reference Guide</u> <u>Release 8.1.x</u>.

# 8.5.2 Initializing the Upgrade

To initialize the upgrade, follow these steps:

- Download and extract the OFS LLFP Application Pack Release 8.1.0.0.0 installer from <u>Oracle Software Delivery Cloud</u>.
- 2. Copy the archive file to your OFSAA server in Binary mode.

**NOTE** 

The archive files are different for every operating system such as Solaris SPARC, and RHEL or Oracle Linux.

- 3. Log in to the OFSAA Server with user credentials that were used to install OFSAA.
- 4. Shut down all the OFSAAI Services. See the <u>Stop the Infrastructure Services</u> and <u>Start the Infrastructure Services</u> section in the OFS Analytical Applications Infrastructure Release 8.1.0.0.0 Installation and Configuration Guide for details.
- 5. If you have Unzip utility, skip to the next step. Download the Unzip utility (OS-specific) and copy it in Binary mode to the directory that is included in your PATH variable, typically \$HOME path or directory in which you have copied the 8.1.0.0.0 installer.

Extract the installer zip file using the command:

unzip <os>.Z

#### **NOTE**

If you receive an error message: *unzip: not found [No such file or directory]* when the package is not installed, contact your administrator.

#### **NOTE**

For Solaris OS, download, extract, and apply the one-off patch **31509494** from My Oracle Support. See the Readme packaged with the patch for further instructions on how to install the patch.

6. Log in to OFSAA Infrastructure Config Schema and execute the following SQL query:

ALTER TABLE CONFIGURATION MODIFY PARAMNAME VARCHAR2 (100 CHAR);

7. Give execute permission to the archive file. Navigate to the path where the directory OFS\_LLFP\_PACK exists and execute the command:

chmod -R 755 OFS LLFP PACK

8. Execute the user .profile file.

## 8.5.3 Update the OFS\_LLFP\_PACK.xml File

Update the OFS LLFP PACK.xml file. Enable only the existing installed applications.

The OFS\_LLFP\_PACK.xml file contains details on the various products that are packaged in the OFS LLFP application pack. This section provides information about the various tags and parameters available in the file and the values that you must update. Before installing OFS LLFP, it is mandatory to update this file.

To configure the OFS LLFP PACK.xml file, follow these steps:

- 1. Navigate to the OFS\_LLFP\_PACK/conf directory.
- 2. Open the OFS LLFP PACK.xml file in a text editor.

### Figure 18: Sample OFS\_LLFP\_PACK.xml File

3. Configure the OFS LLFP PACK.xml file.

NOTE

If OFS AAAI is already licensed, then enable OFS AAAI in the OFS\_LLFP\_PACK.xml file to upgrade the same to Release 8.1.0.0.0.

### 8.5.4 Update the Silent.props File in Release 8.1.0.0.0 Pack

Update the Silent.props file present in the Release 8.1.0.0.0 pack. Most parameters in the Silent.props file for 8.1.0.0.0 have default values. Before triggering the installation, ensure that you review them thoroughly and update them as required.

- 1. Navigate to the OFS LLFP PACK/appsLibConfig/conf directory.
- 2. From Release 8.1 onwards, LLFP supports a single Silent.template file available in the OFS\_LLFP\_PACK/appsLibConfig/conf directory. The Silent.template is populated with default values.
- 3. Ensure to modify the template in the directory. Create a copy of this file and rename the copy as Silent.props.
- 4. Edit the Silent.props file and specify the parameters as per the requirements.
  - SILENT installation is achieved through a properties file (Silent.props) that must be updated with proper values, before attempting to install using the silent mode. The following table lists all the properties that need to be specified.
- 5. Configure the Silent.props file as mentioned in the following table. Open the Silent.props file and edit only the following parameters.

| Property Name           | Description of Property                                                                                                    | Permissible values                                                                                                    | Comments                |
|-------------------------|----------------------------------------------------------------------------------------------------|----------------------------------------------------------------------------------------------------|-------------------------|
| UPLOAD_MODEL            | Specify whether you want to perform Model Upload.                                                                                                    | 0 = If you have<br>already performed<br>Model Upload and<br>want to skip the<br>model upload<br>process.<br>1 = If you want to<br>perform Model<br>Upload. | The default value is 1. |
| MODEL_TYPE              | Specify whether you want to use the released data model or customized data model for the model upload process.                                                                                | 0 = If you want to<br>upload the released<br>data model.<br>1 = If you want to<br>upload the<br>customized data<br>model.                                  | The default value is 0. |
| DATAMODEL  DM_DIRECTORY | Specify the path (DM_DIRECTORY) and file (DATAMODEL) name for the customized data model.  Mandatory only if you want to upload the customized data model i.e you have specified MODEL_TYPE=1. | User Input                                                                                                    |                         |
| ETL_APPSRC_TYPE         | Specify the value to 1 in the upgrade mode.                                                                                                    | 0 = If you want to create a new ETL app/src pair. 1 = If you want to use an existing pair.                                                                 |                         |

- 6. The upgrade installer always performs the Slice Mode of the Data Model upload. It is recommended to perform the slice mode of the Data Model upload if the Data Model upload is not planned to be performed along with the installer.
- 7. To perform the Incremental Mode of the Data Model Upload separately or not along with the installer, perform the following steps:
  - a. Upgrade the OFS AAI application to 8.1.0.0.0. For more information on upgrading OFS AAI to 8.1.0.0.0, see the OFS Analytical Applications Infrastructure Release 8.1.0.0.0 Installation and Configuration Guide.
  - b. If any customization was done to the tables in the following table or related metadata, ensure that the tables mentioned tables are added to the customized Data Model before performing the Incremental Data Model upload.

Table 32: The Tables to be Added to the Customized Data Model

| Table name                    | Metadata-Measures                         | Metadata-Datasets               | Metadata-Alias | Metadata-<br>Hierarchies |
|-------------------------------|-------------------------------------------|---------------------------------|----------------|--------------------------|
| FSI_LLFP_ECL_SCENARIOS        | -                                         | -                               | -              | -                        |
| FSI_RISK_FREE_BOND_PRICES     | MTRNS004                                  | -                               | -              | -                        |
| FSI_RATED_BOND_PRICES         | MTRNS005                                  | -                               | -              | -                        |
| FSI_PERIODIC_TRANSITION_RATES | MLLFP041, MLLFP042,<br>MLLFP055, MLLFP056 | DSLLF006,<br>DSLLF009,          | -              | -                        |
| FSI_INTERPOLATED_IRC_RATES    | MLLFP045                                  | DSLLF008,<br>DSLLF012, DSLLF013 | RISK_FREE_RATE | -                        |
| FSI_HIST_TRANSITION_MATRIX    | MTRNS001, MTRNS002,<br>MTRNS003           | -                               | -              | -                        |
| FCT_CREDIT_RISK_SUMMARY       | -                                         | DSTRNS02                        | -              |                          |
| FSI_HM_HEDGE_INSTRU_MAP       | -                                         | -                               | -              | -                        |
| DIM_CREDIT_PARTCPN_TYPE       | -                                         | -                               | -              | -                        |
| DIM_SRC_SYSTEM                | -                                         | -                               | -              | HLLFP037                 |

If no customization has been performed on the mentioned tables and related metadata, remove the metadata mentioned in the preceding and then perform the Incremental Data Model upload.

c. Perform the upgrade of OFS LLFP 8.1.0.0.0 as mentioned in the <u>Trigger the Upgrade Installation</u> section.

# 8.5.5 Trigger the Upgrade Installation

To trigger the installation, follow these steps:

- 1. Navigate to the path OFS\_LLFP\_PACK/bin, and enter the following command in the console to execute the application pack installer with the Silent option.
  - ./setup.sh SILENT
- 2. The installer proceeds with the pre-installation checks and starts the upgrade installation process.
- 3. The OFS LLFP installation or upgrade begins. After the installation is complete, an *Installation Successful* message is displayed.
- 4. Verify the log files. See section <u>Verify the Log File Information for Upgrade</u> for details.

# **8.5.6** Verify the Log File Information for Upgrade

See the following logs paths for more information:

- Verify if the release is applied successfully by checking the log file generated in the locations mentioned in section <u>Verify the Log File Information</u>.
- You can also verify the OFSAAI log files from the OFS\_LLFP\_PACK/OFS\_AAAI\_PACK/logs directory.

- Verify the Model Upload log file available in the ftpshare/<INFODOM>/logs directory.
- You can ignore ORA-00001, ORA-00955, ORA-02260, ORA-01430, ORA-02298 errors in the log file. For any other errors, contact My Oracle Support.

#### NOTE

Ignore all the warnings in the installation log. For any issues contact My Oracle Support.

## 8.5.7 Post-installation Steps for Upgrade

Perform the following post-installation steps:

- 1. After successful installation, follow these steps:
  - a. Clear the application cache. Navigate to the following path depending on the configured web application server and delete the files.
    - Tomcat:

<Tomcat installation directory>/work/Catalina/localhost/<Application name>/org/apache/jsp

### — WebLogic:

<WebLogic installation location>/domains/<Domain
name>/servers/<Server name>/tmp/\_WL\_user/<Application name>/<auto
generated directory>/jsp\_servlet

Delete the directory named .WL\_internal present in the <WebLogic installation location>/user\_projects/domains/< Domain name >/applications/<context\_name>.ear/META-INF/ directory, if it exists.

#### — WebSphere:

<WebSphere installation directory>/AppServer/profiles/<Profile
name>/temp/<Node name>/server1/<Application name>/<.war file name>

- 2. Follow these steps to remove ContextDocLoader from the web.xml file:
  - a. Navigate to \$FIC WEB HOME/webroot/WEB-INF folder.
  - b. Open the web.xml file in a text editor.
  - c. Search for ContextDocLoader parameter and remove the following entries:

3. Delete the following entry from the sun-jaxws.xml file:

```
<endpoint name="LLFPService"
implementation="com.ofs.fsapps.LLFP.service.LLFPServiceImpl" url-
pattern="/llfpService" />
```

- 4. Generate the application EAR or WAR file and redeploy the application onto your configured web application server. See <a href="Create and Deploy the EAR or WAR Files">Create and Deploy the EAR or WAR Files</a>, for more information on generating and deploying the EAR or WAR files.
- 5. Restart all the OFSAAI services. See the <u>Stop the Infrastructure Services</u> and <u>Start the Infrastructure Services</u> sections in the OFS Analytical Applications Infrastructure Release 8.1.0.0.0 Installation and Configuration Guide for details.
- 6. To configure OBIEE or OAS, follow the steps mentioned in the <u>Configuring OBIEE for Loan Loss</u> <u>Forecasting and Provisioning</u> section.

### **8.5.7.1** Mandatory Patches

Apply the following mandatory patches:

**Table 33: Mandatory Patches** 

| One-Off Patch | Description                                                                                                    |
|---------------|----------------------------------------------------------------------------------------------------|
| 31529396      | This is the patch for OFS AAI Release v8.1.0.1.0                                                                                                    |
| 32198124      | This is a mandatory one-off patch and must be installed after the above AAI ML patch <b>31529396</b> is installed.                                                                                                    |
| 31999301      | This is a mandatory OFS LLFP one-off patch.                                                                                                    |
| 32191864      | This is a mandatory OFS AAI one-off patch that must be applied before applying patch <b>32208055</b> .                                                                                                    |
| 31605116      | This is a mandatory OFS AAI one-off patch.                                                                                                    |
| 32208055      | This is a mandatory OFS LLFP one-off patch that must be applied after applying patch <b>32191864</b> .                                                                                                    |
| 32448421      | This is a mandatory OFS LLFP one-off patch. After installing this patch, additional configurations are required, see section <a href="Configuring the Sandbox after Installing Patch 32448421">Configuring the Sandbox after Installing Patch 32448421</a> . |
| 32505803      | This is a mandatory OFS LLFP one-off patch.                                                                                                    |

#### **NOTE**

In an environment consisting of multiple OFSAA applications, if the October 2020 Critical Patch Update is applied for any one application, it is mandatory to apply the respective October 2020 Critical Patch Updates for all other applications on that OFSAA instance, regardless of the application's version. See the My Oracle Support Doc ID 2724021.1 for details.

# 8.6 View OFSAA Product Licenses after Installation of Application Pack

In an integrated environment, where you have multiple applications installed on the same domain or infrastructure, OFSAAI allows you to see the other licensed applications through the UI. For more information, see the View OFSAA Product Licenses after Installation of Application Pack in the OFS Analytical Applications Infrastructure User Guide Release 8.1.0.0.0.

# **9** Configure Resource Reference in Web Servers

Configuring resource reference in webservers includes the following activities. See <u>Configure Resource</u> <u>Reference in Web Servers</u> section in the <u>OFS Analytical Applications Infrastructure Release 8.1.0.0.0</u> <u>Installation and Configuration Guide</u> to complete these procedures.

- Configure Resource Reference in WebSphere Application Server
  - Create a JDBC Provider
  - Create Data Source
  - Create J2C Authentication Details
  - Define JDBC Connection Pooling
- Configure Resource Reference in WebLogic Application Server
  - Create Data Source
  - Create GridLink Data Source
  - Configure Multi Data Sources
  - Configure Advanced Settings for Data Source
  - Configure JDBC Connection Pooling
  - Create a Work Manager
- Configure Resource Reference in Tomcat Application Server
  - Create Data Source
  - Define JDBC Connection Pooling
  - Configure ClassLoader for Apache Tomcat

# 10 Configure Work Manager in Web Application Servers

The process Modelling framework requires creating a Work Manager and mapping it to the OFSAA instance. This configuration is required for WebSphere and WebLogic Web application server types.

Configuring Work Manager in web application servers includes the following activities. See <u>Configure Work Manager in Web Application Servers</u> section in the <u>OFS Analytical Applications Infrastructure Release 8.1.0.0.0 Installation and Configuration Guide</u> to complete these procedures.

# 11 Configurations for Deployment on Oracle Cloud Infrastructure

This section provides details about the required configurations for the successful deployment of the Oracle Financial Services Loan Loss Forecasting and Provisioning application on Oracle Cloud Infrastructure (OCI). For more information, see the <a href="OFS Analytical Applications Infrastructure Security Guide">OFS Analytical Applications Infrastructure Security Guide</a> and OFSAA Clustered Environment Configuration Guide.

### 11.1 Pre-installation

This section details the pre-installation steps that you must perform before you deploy the OFS LLFP application on OCI:

- Prerequisites
- Mounting FSS to Compute Virtual Machine
- Opening up the Network Ports for OFSAA Services

### 11.1.1 Prerequisites

Ensure that you have completed all the steps mentioned in the following sections:

- Hardware and Software Requirements
- Pre-installation

# 11.1.2 Mounting FSS to Compute Virtual Machine

This section enables you to mount the ftpshare directory across the OFSAA Processing Tier Compute nodes, and conditionally apply to any other nodes, for high availability or non-high availability deployments.

**NOTE** 

Ensure that the ftpshare folder is created and use the mount under which the ftpshare folder was created.

To mount the file system to compute Virtual Machine, follow these steps:

- 1. Log in to the Oracle Cloud Infrastructure console.
- 2. Navigate to **File Storage** and select **File Systems**.
- 3. In the **Name** column, select the project-specific FSS that has been created. In this example, click **shared\_ifrs\_storage** to open the **Details Screen** and view the export path.

Figure 19: The Details Screen Displaying the Export Path

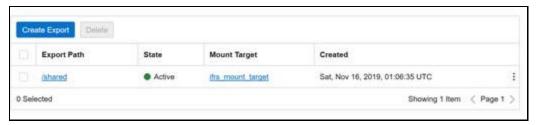

4. For the required export path, click **More**, and select **Mount Commands**.

Figure 20: The Details Screen after clicking the More Icon

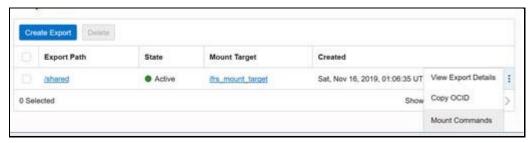

5. Ensure that the Oracle Cloud Infrastructure (OCI) team has opened the Ingress or Egress ports.

Figure 21: The Mount Commands Window

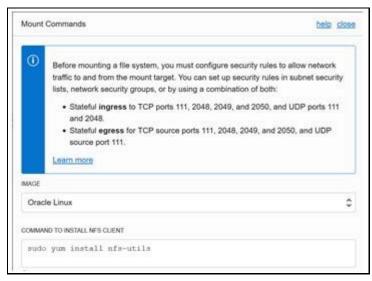

- 6. In the **Mount Commands** window:
  - a. In the COMMAND TO INSTALL NFS CLIENT field, enter the value sudo yum install nfs-utils.
  - b. In the **COMMAND TO INSTALL NFS CLIENT** field, enter the value sudo mkdir -p /mnt/shared, where /mnt/shared must be replaced with your mount value.

- c. In the **COMMAND TO MOUNT THE FILE SYSTEM** field, enter the value sudo mount 10.0.14.5:/shared/mnt/shared, where /mnt/shared must be replaced with your mount value and 10.0.14.5 must be replaced with your storage VM IP address.
- 7. Click Close.
- 8. Use the PuTTY tunneling session to connect to the **OFSAA Product Home1** compute virtual machine with the command, ssh <ofsaa product home1>.
- 9. Execute the commands in the fields **COMMAND TO INSTALL NFS CLIENT**, **COMMAND TO INSTALL NFS CLIENT**, and **COMMAND TO MOUNT THE FILE SYSTEM** in sequence.
- 10. To verify that the execution of the mounting commands was successful, try to verify by accessing a sample text file from the OFSAA product home:
  - a. Verify the mount by using the command: df k.
  - b. Create any text file in this mount.
  - c. Verify that this file is accessible when you connect to the OFSAA Product Home2 compute virtual machine.

# 11.1.3 Opening up the Network Ports for OFSAA Services

If you are deploying the Oracle Financial Services Loan Loss Forecasting and Provisioning application on the Cloud servers, you must open the respective ports that will be used for the OFSAA Services across the network for the respective subnets in the deployment setup through the OCI team:

NOTE

The ports mentioned in this section are the default ports. You must open your available ports.

1. Open the following ports:

JAVAPORT

NATIVEPORT

AGENTPORT

ICCPORT

ICCNATIVEPORT

OLAPPORT

MSGPORT

ROUTERPORT

AMPORT

WEB SERVER PORT

## 11.2 Post-installation

This section details the post-installation steps that you must perform when you deploy the OFS Loan Loss Forecasting and Provisioning application on OCI:

Prerequisites

• Updating the Config Schema

### 11.2.1 Prerequisites

Ensure that you have completed all the steps mentioned in the following sections:

- <u>Installation</u>
- Post-installation

# 11.2.2 Updating the Config Schema

Log in to the Config Schema and update the configuration set paramvalue to Y using the following query:

```
update configuration set paramvalue='Y' where
paramname='IS CLOUD INSTALL'; commit;
```

# **12** Additional Configurations

This section provides information for additional configurations required for the OFSAA application packs.

To complete the configuration process, you may require to perform the following steps listed in the Additional Configuration Checklist. Use this checklist to verify whether these steps are completed or not. See the <u>Additional Information</u> section in the <u>OFS Advanced Analytical Applications Infrastructure Release 8.1.0.0.0 Installation and Configuration Guide</u> to complete these procedures.

**Table 34: Additional Configuration Checklist** 

| Sl. No. | Additional Configuration Activity                                   |
|---------|---------------------------------------------------------------------|
| 1       | Add FTP/SFTP Configuration for File Transfer.                       |
| 2       | Configure the Infrastructure Server Memory.                         |
| 3       | Configure the Internet Settings.                                    |
| 4       | Set OLAP Data Server Configuration.                                 |
| 5       | Change IP or Hostname, Ports, Deployed Paths of the OFSAA Instance. |
| 6       | Execute the OFSAAI Setup Information Fetching Tool.                 |
| 7       | Execute the Encryption Changer.                                     |
| 8       | Configure the Infrastructure LDAP Configuration.                    |
| 9       | Enable Parallel Execution of DML statements                         |
| 10      | Clear the application cache.                                        |
| 11      | Configure password changes.                                         |
| 12      | Configure Java Virtual Machine.                                     |
| 13      | Configure Internal Service (Document Upload/Download).              |

# Frequently Asked Questions (FAQs) and Error Dictionary

For FAQs and installation error-related information, see the section <u>Frequently Asked Questions (FAQs)</u> and <u>Error Dictionary</u> in the <u>OFS Advanced Analytical Applications Infrastructure Release 8.1.0.0.0</u> Installation and Configuration Guide.

# 13.1 Application Pack 8.1.0.0.0 FAQs

You can see the Frequently Asked Questions that are developed with the interest to help you resolve some of the Oracle Financial Services Loan Loss Forecasting and Provisioning Installation and configuration issues. This intends to share the knowledge of problem resolution to a few of the known issues. This is not an official support document and just attempts to share the knowledge of problem resolution to a few of the known issues.

1. What is an Application pack?

An Application Pack is a suite of products.

2. Can I get a standalone installer for OFSAAI 8.1?

No. AAI is part of every application pack and installs automatically.

3. Where can I download Oracle Financial Services Loan Loss Forecasting and Provisioning 8.1.0.0.0 Application Pack?

You can download the OFSAAI 8.1.0.0.0 Application Pack from Oracle Software Delivery Cloud (OSDC).

4. What are the minimum system and software requirements for the Oracle Financial Services Loan Loss Forecasting and Provisioning 8.1 Application Pack?

See the <u>Hardware and Software Requirements</u> for more information.

5. Is my environment compatible with Oracle Financial Services Loan Loss Forecasting and Provisioning 8.1.0.0.0 Application Pack?

Environment Check utility performs the task. It is part of the install and can also be run separately.

6. Does the Oracle Financial Services Loan Loss Forecasting and Provisioning 8.1.0.0.0 Application Pack support all Operating systems?

See the Hardware and Software Requirements section.

7. How can I install the OFS Analytical Applications Infrastructure 8.1.0.0.0 Application Pack?

See the <u>OFS Advanced Analytical Applications Infrastructure Release 8.1.0.0.0 Installation and Configuration Guide</u>.

8. Does this installation require any Third-party Software?

For details on the third-party software tools used, see the OFSAA Licensing Information user Manual Release 8.1.0.0.0.

9. What languages are supported during the OFSAA 8.1.0.0.0 Application Pack installation?
US English is the language supported.

### 10. What mode of installations OFSAA Application Pack supports [that is., Silent, GUI]?

OFSAA Application Packs support only Silent Mode.

### 11. Does OFSAA 8.1.0.0.0 Application Pack support Multi-tier Installations?

OFSAA 8.1.0.0.0 supports only a single-tier installation. For more information, see the <u>Frequently</u> <u>Asked Questions (FAQs) and Error Dictionary</u> section.

# 12. Does this Application Pack validate all prerequisites required for this installation like Memory, Disk Space, and so on?

Yes. The pre-requisite checks are done by the respective application pack installer.

# 13. What happens if it aborts during the installation of any application or products within an Application pack?

You must restore the system and retrigger the installation

#### 14. Does this Application pack 'Roll Back' if any application installation fails due to errors?

The rollback of installation is not supported.

### 15. Does the Application pack install all applications bundled?

All application pack system files are installed but there is an option to enable the licensed products.

### 16. Can I re-install any of the Application Packs?

You can retrigger in case of failure.

### 17. Does this Application pack allow enabling or disabling any of the applications installed?

Yes, you can enable but you cannot disable once the product is enabled in an environment.

# 18. I have installed one application in an Application pack, can I install any of the new applications within the Application pack later?

Yes, but the installation must be done with the applications by enabling the application in the pack.xml file.

### 19. How many OFSAA Infrastructures can be installed in a single server?

There is no issue in installing separate OFSAAI installations, each with their own PFT/FTP installations and separate associated database instances and separate web server installations on the same server as long as adequate memory is allocated for each instance and as long as each OFSAAI installation is installed using a separate UNIX user and profile. Care must be taken when running multiple OFSAAI installations on a single server. Adequate memory is required for each installation as several OFSAAI processes (model upload, DEFQ services, and so on) take significant amounts of memory. So it depends on your server's memory.

# 20. Is it possible to install OFSAA 8.1.0.0.0 Application pack on an existing 'Infodom' where another OFSAA 8.1.0.0.0 application is installed?

Yes. However, the Behavioral Detection Application Pack and Compliance Regulatory Reporting Application pack are the exceptions. They must be installed in a different Infodom.

#### 21. Can I select an Infodom for the Application pack during installation?

Yes. You can select or change the required infodom.

#### 22. Can I install all Application Packs in a Single Infodom?

Yes. But, the Behavioral Detection Application Pack and Compliance Regulatory Reporting Application Pack are the exceptions. They must be installed in a different Infodom.

### 23. How many Infodoms can be created over a single OFSAA Infrastructure of 8.1.0.0.0?

You can install only one infodom during installation. But after installation, you can create multiple infodoms.

### 24. Is it possible to install OFS Enterprise Modeling later?

OFS Enterprise Modeling is a separate product and can be enabled as an option later from any application pack that bundles Enterprise Modeling. For more information, see Enable Financial Services Enterprise Modeling on Another Application Pack section in the OFS Advanced Analytical Applications Infrastructure Release 8.1.0.0.0 Installation and Configuration Guide.

#### 25. Does the Application pack create a sandbox automatically for the required applications?

Yes, Sandbox creation is part of the application install process only if OFS AAAI is licensed and enabled in the pack.xml.

### 26. Are upgrade Kits available for individual applications or the complete Application Pack?

Maintenance Level (ML) Release and Minor Release upgrades are available with the complete application pack.

#### 27. Can I upgrade AAI only from 8.0.x to 8.1?

Once AAI is on 8.1, then every application must be upgraded to 8.1.

### 28. Is it possible to uninstall any Application from the Application pack?

No, it is not possible to uninstall any Application from the Application Pack.

### 29. Can I uninstall the entire Application Pack?

No, you cannot uninstall the Application Pack.

### 30. Is it possible to uninstall only the application and retain AAI in the installed environment?

No, you cannot uninstall only the application and retain AAI in the installed environment.

### 31. Does Application Pack contain all Language Packs supported?

Language Packs must be installed on the application packs.

# 32. Can I install an Application Pack over another Application Pack (that is the same infodom or different infodom)?

Yes, you can install an Application Pack over another Application Pack in the same information domain or different information domain. But Behavioral Detection Application Pack and Compliance Regulatory Reporting Application Pack are the exceptions. They must be installed in a different Infodom.

# 33. What should I do if I get the error message: HostName in the input XML file is not matching with the local hostname while running the schema creator utility?

One possible reason can be the machine is configured for zonal partitioning. Ensure all the known IP Addresses of the machine are present in the /etc/hosts file.

# 34. What are the Java versions supported in Oracle Financial Services Loan Loss Forecasting and Provisioning Application Pack version 8.1.0.0.0?

See the Hardware and Software Requirements section.

### 35. Is OFS LLFP Application Pack version 8.1.0.0.0 supported on Java 9 and Java 11?

For information about supported Java versions, see the <u>Hardware and Software Requirements</u> section

# 36. What should I do when I get the message: "[ERROR] - Error: APP Setup bin file failed." during OFS\_Application\_PACK installation?

This is a generic error message that appears during application installation failure. You must check the installation log files for more information about what failed the installation.

However, if the message is displayed and the log files are not generated, this can be a temp directory issue. The resolution is that your UNIX administrator has to disable the NOEXEC option. The installers extract the installation files into the /tmp directory, and if NOEXEC is enabled, the execution of binaries will not happen in the directory and the installation fails. Re-run the installer after the configuration is changed. For detailed information, see the support note at https://support.oracle.com/epmos/faces/DocumentDisplay?id=2340045.1.

# **OFSAA Support**

Raise a Service Request (SR) in My Oracle Support (MOS) for queries related to the OFSAA applications.

### **Send Us Your Comments**

Oracle welcomes your comments and suggestions on the quality and usefulness of this publication. Your input is an important part of the information used for revision.

- Did you find any errors?
- Is the information clearly presented?
- Do you need more information? If so, where?
- Are the examples correct? Do you need more examples?
- What features did you like most about this manual?

If you find any errors or have any other suggestions for improvement, indicate the title and part number of the documentation along with the chapter/section/page number (if available) and contact the Oracle Support.

Before sending us your comments, you might like to ensure that you have the latest version of the document wherein any of your concerns have already been addressed. You can access My Oracle Support site that has all the revised/recently released documents.

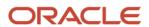